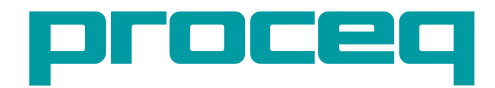

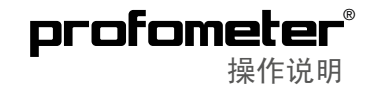

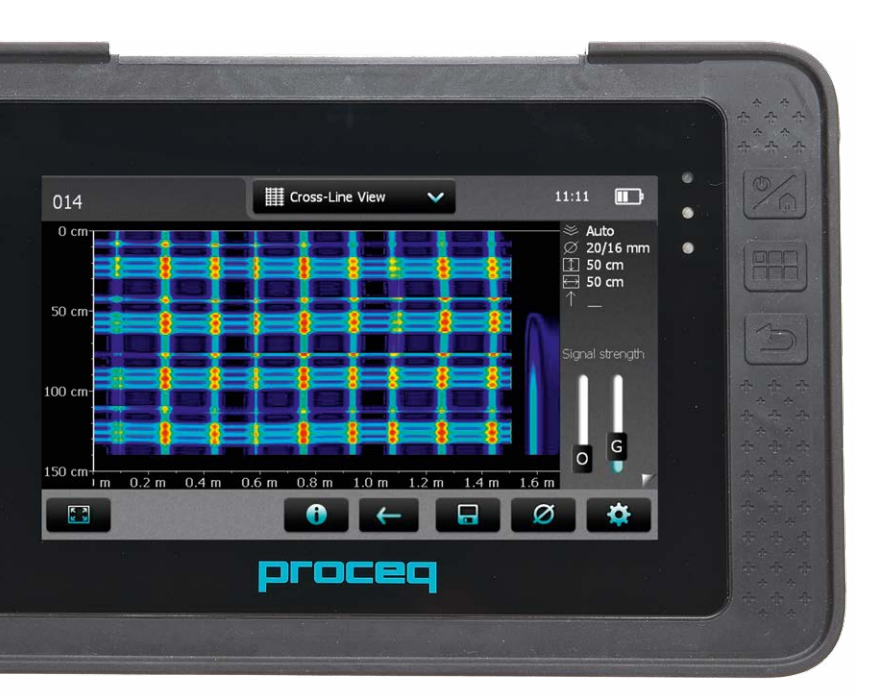

Design Patent Pending Made in Switzerland Made in Switzerland

物品清单

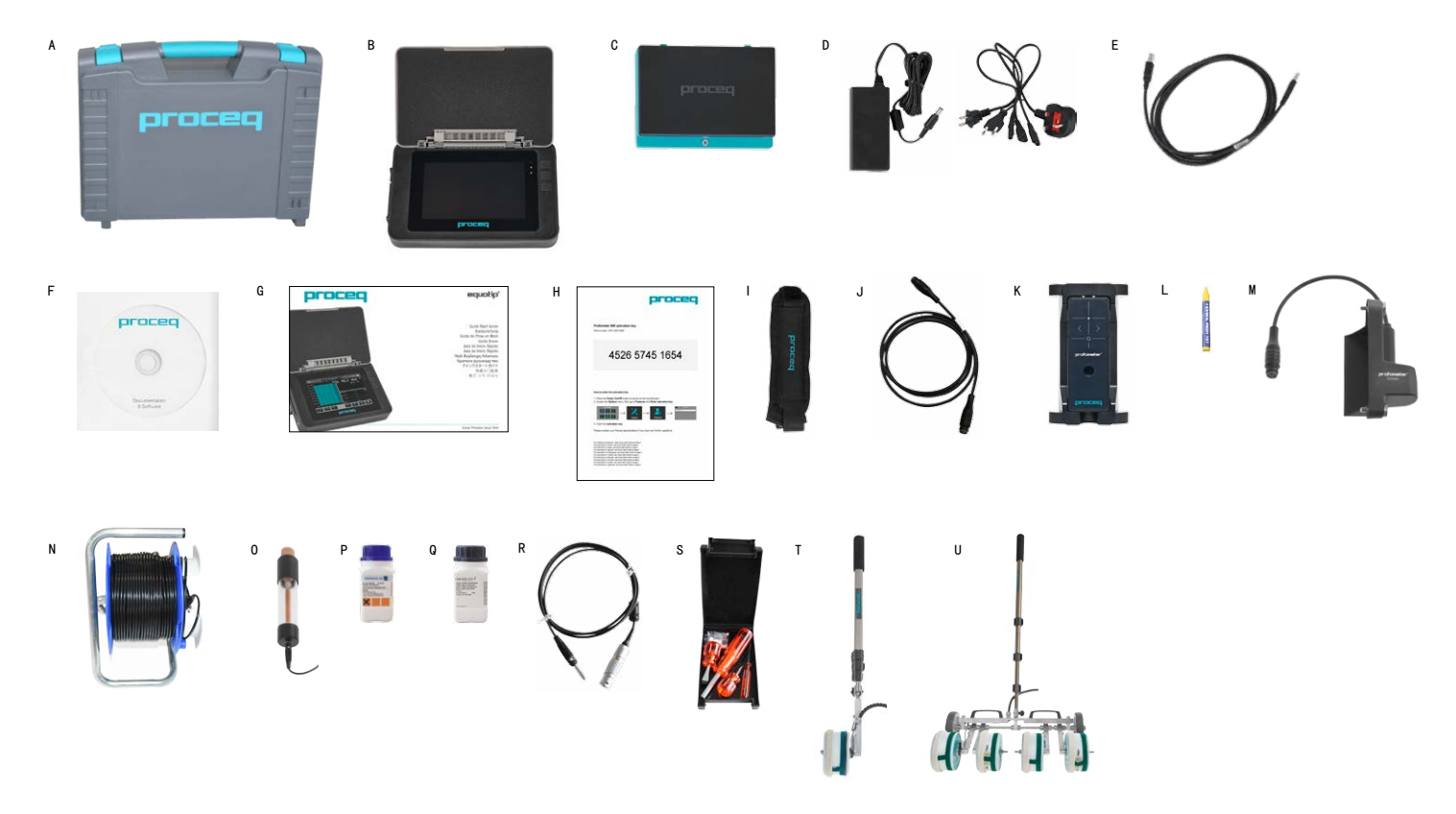

物品清单

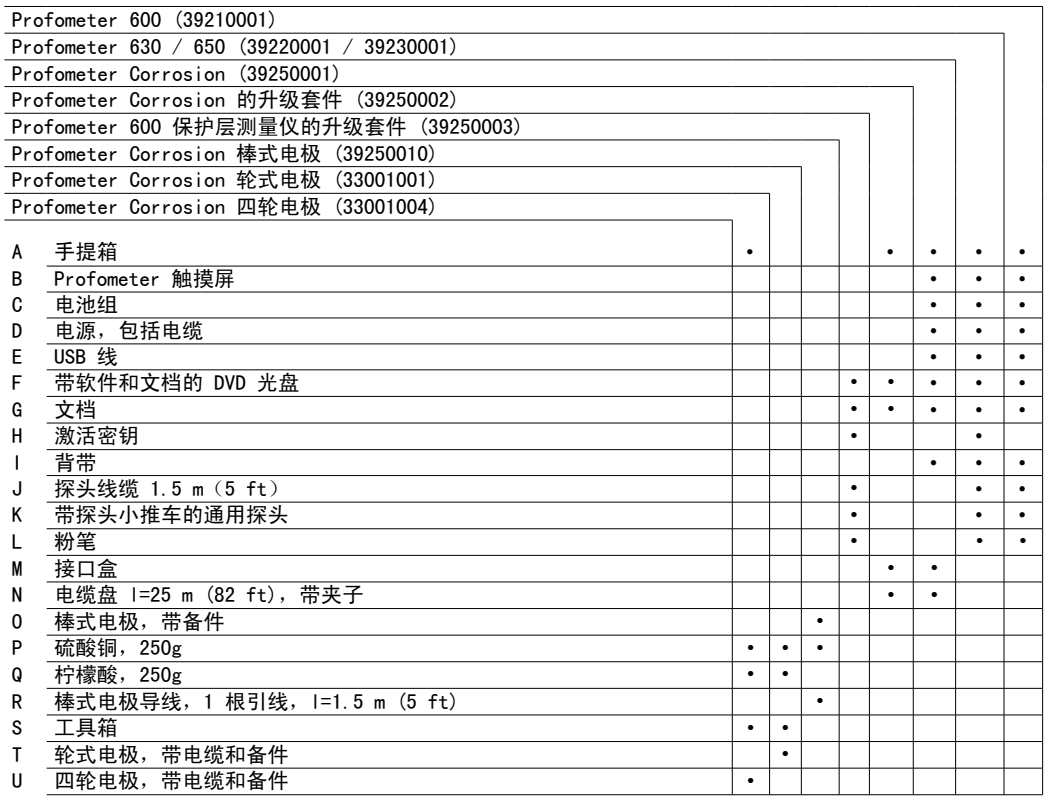

# 目录

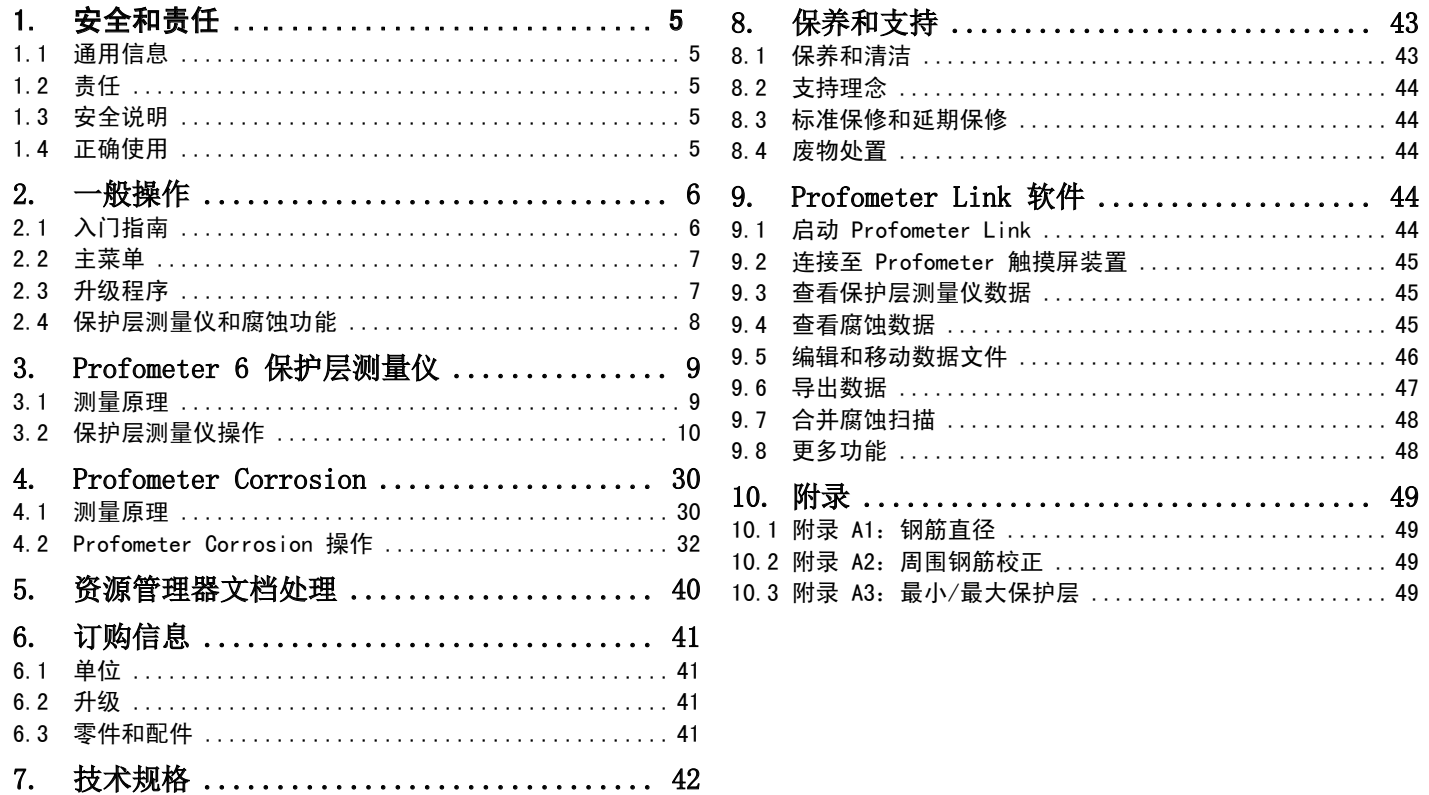

# <span id="page-4-0"></span>1. 安全和责任

## 1.1 通用信息

本手册包含了 Profometer 6 的安全、使用和保养等方面的重要信息。请 在首次使用仪器前仔细阅读本手册。请安全保管本手册以备将来参考。

## 1.2 责任

我们的"销售和交付一般条款"话用于所有情形。由于下列某种或多种原 因造成的人身伤害或财产损失,我们不予担保,也不承担任何责任:

- 未按照本手册所述的使用方法使用该仪器。
- ·错误地进行操作性能检查和对仪器及其组件进行不当保养。
- ·未按照本手册的说明对仪器及其组件进行性能检查、操作和保养。
- ·未经授权改造仪器及其组件。
- ·因异物、事故、故意破坏和不可抗力而造成的严重损坏。

Proceq SA 出于善意提供本文档的所有信息,并相信这些信息正确无误。 对于信息的完整性和准确性, Procea SA 不做任何担保, 也不承担任何责 任。

## 1.3 安全说明

禁止儿童或任何服用酒精、毒品或药物制剂的人操作该设备。不熟悉本手 册的人员应在他人指导下使用该设备。

- ·适时正确地对设备进行规定的保养。
- ·保养结束后,应进行功能检查。

## 1.4 正确使用

- ·该仪器仅可按照本手册所述用于其设计用途。
- ·仅可用 Proceq 原装组件替换故障组件。
- ·只有在 Proceq 明确认可之后,才可将配件安装或连接到仪器上。如果 将其它配件安装或连接到仪器上,Proceq 将不承担任何责任,产品保 修也随之终止。

<span id="page-5-0"></span>2. 一般操作

## 2.1 入门指南

<del>.</del> . . . . . . . . . . . . . . . . . .

电池安装

如需安装电池,请移开保护薄片并如图所示提起支架。插入电池,然后用 螺钉固定到位。

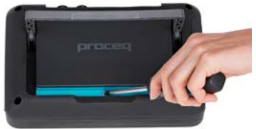

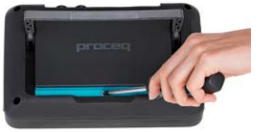

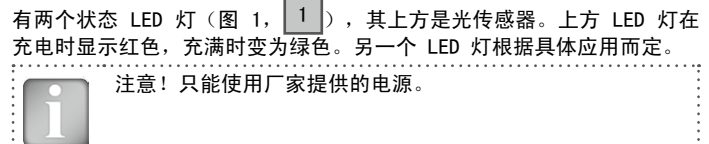

- ·完全充满需要 < 9h(仪器未运行)。
- ·仪器在使用时充电时间要长得多。
- 可以使用选配的快速充电器(产品编号 327 01 053) 给备用电池充 电,或在仪器外部给电池充电。在这种情况下充满耗时 < 4h。

## 节能

可根据需要在"系统/电源"下面对节能进行设置。

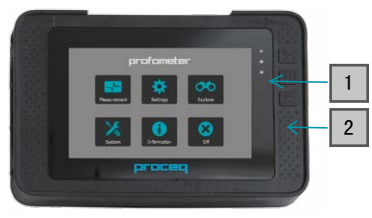

<span id="page-5-1"></span>图 1: 主菜单, LED 灯, 按钮

## 按钮

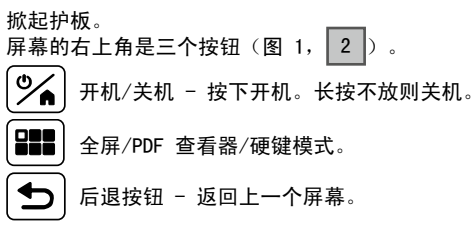

### <span id="page-6-0"></span>探头连接 **Profometer 6**

使用探头电缆将通用探头连接至 **Profometer** 触摸屏上侧的两个接口 或 ② 中的仟一个。

#### **Profometer Corrosion**

使用随附的螺钉 ③ 和 ④ 将接口盒安装到 Profometer 触摸屏的右侧, 并 将电缆连接到 Profometer 触摸屏上侧的两个接口 ① 或 ② 中的任一个。 将电极信号电缆连接到接口 5,将接地缆线连接到接口盒的接口 6。轮 式电极: 将路径测量电缆连接到接口盒的接口 ②。

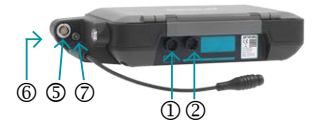

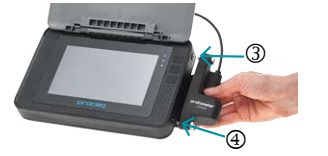

USB 主机: 连接鼠标、键盘或 U 盘: USB 设备:

连接具体应用探头和 PC。

以太网:

连接用于固件升级。

### 电源:

通过此连接来连接电源。

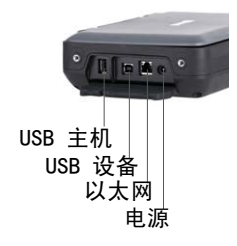

## 2.2 主菜单

启动之后,设备显示主菜单。可以直接通过触摸屏访问所有功能。 按下后退按钮或触摸屏左上方的返回图标(箭头),返回上一个菜单。 测量

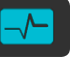

<span id="page-6-1"></span>选择访问 Cover Meter(保护层测量仪)或 Corrosion(腐 蚀)测量模式。

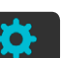

设置 具体应用的设置。

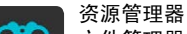

文件管理器应用程序,用于查看保存的测量值。

### 系统

选择您偏爱的界面语言、日期和时间设置以及节能选项。

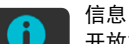

开放文档(操作说明和其他 PDF 文件)和设备信息。

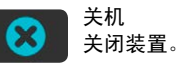

### 2.3 升级程序

必须执行以下程序,以便从 Profometer 600 装置升级到 Profometer 630/650 功能,或解锁 Profometer Corrosion 装置上的 Profometer 600/630/650 保护层测量仪功能。

初次购买时随附了激活密钥(当提供了 Profometer 630 或 650 装置时), 也可以在初次购买之后随时订购,以便升级/解锁深层功能。

### <span id="page-7-0"></span>1. 按开机/关机按钮为触摸屏通电

2. 访问系统菜单,然后转至功能并输入激活密钥

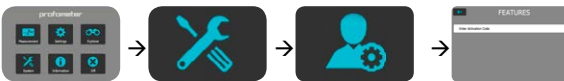

3. 输入激活密钥

## 2.4 保护层测量仪和腐蚀功能

在以下情况下,Profometer 装置可拥有保护层测量仪和腐蚀分析仪器的 功能

- ·Profometer 6 保护层测量仪,带 Profometer Corrosion 升级套件 (392 50 002)
- ·Profometer Corrosion,带 Profometer 600 保护层测量仪升级套件 (392 50 003) 加上 Profometer 630 或 650 的任何可能升级

在任一情况下,相应的功能(保护层测量仪和/或腐蚀)将在平台上可 用,具体取决于装置最初分别连接的是通用探头还是接口盒。

测量屏幕顶部的图像将指示装置上连接的是通用探头 图 还是接口盒 。

当进入"设置"或"浏览器"菜单时,系统会询问用户要访问的是保护层 测量仪还是 Corrosion 的对应子菜单。

用户可随时禁用任一功能,方法是进入系统/功能菜单并取消选择对应的 框。

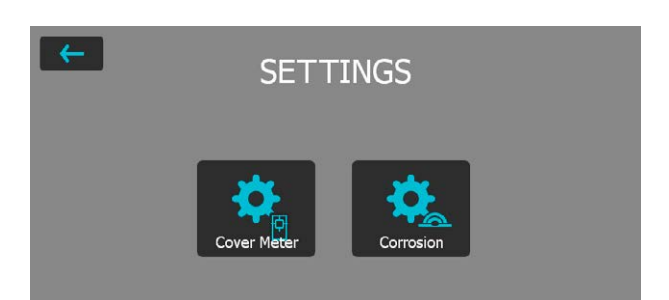

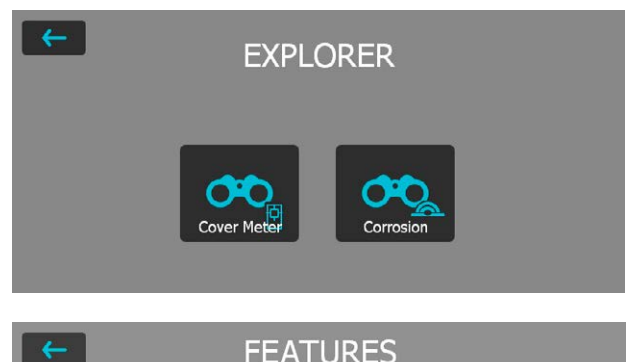

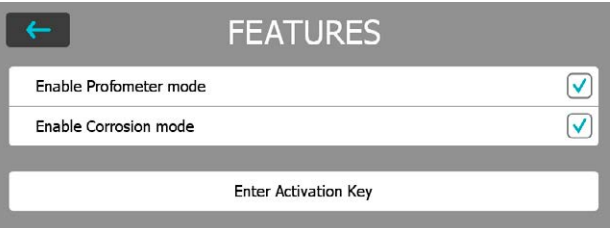

## <span id="page-8-0"></span>3. Profometer 6 保护层测量仪

## 3.1 测量原理

### 3.1.1. 脉冲感应

Profometer 6 使用电磁脉冲感应技术检测钢筋。探测器中的线圈由电流 脉冲定时充电,因而产生一个磁场。导电材料进入该磁场后,其表面产生 涡流,它们会诱发一个反向磁场。仪器将利用随之出现的电压变化进行测 量。

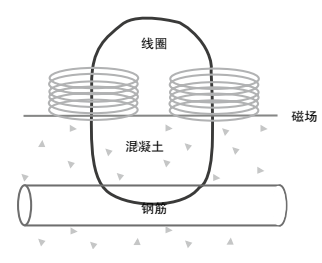

图 2: 测量原理

Profometer 6 使用不同的线圈布局来生成多个磁场。高级信号处理可查 找钢筋,并测量保护层和钢筋直径。

此方法不受所有非导电材料影响,比如,混凝土、木头、塑料和砖块等。 然而,磁场内任何类型的导电材料(半径大约为 200 mm/8" 的圆周范围) 均可能影响测量结果。

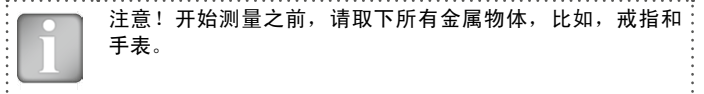

## 3.1.2. Profometer 6 校准测量

Profometer 6 经过校准,可测量常规钢筋布局,用钢丝捆扎的不锈钢钢 筋布局,例如,在焊接网线上测量时,保护层和直径读数必须修正(参 [见"3.2.4. 实用提示"](#page-26-0))。以下有关精度、测量范围和分辨率的信息适 用于常规钢筋布局的测量。

## 3.1.3. 测量范围

测量范围取决于钢筋尺寸。下图指明了保护层的预期测量精度。它符合 BS1881 第 204 部分, 话合有足够间距的单条钢筋。 [英寸] [毫米]

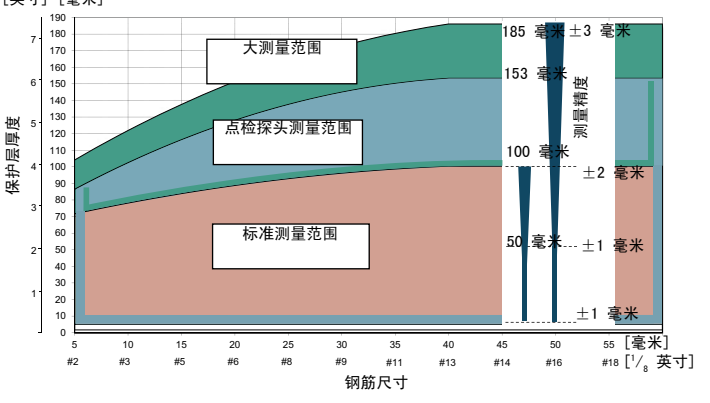

<span id="page-8-1"></span>图 3: 测量范围和精度: 保护层的测量和显示取决于指示的极限值。在 查找模式中显示钢筋。在单线模式中显示保护层曲线,但钢筋仅 设置为最大保护层的 90%。

 $9 \t\t 2016$  Proced SA

## <span id="page-9-0"></span>3.1.4. 分辨率

根据保护层厚度和钢筋直径,钢筋最小间距存在一定的限制。超过这些限 制的钢筋无法区分。

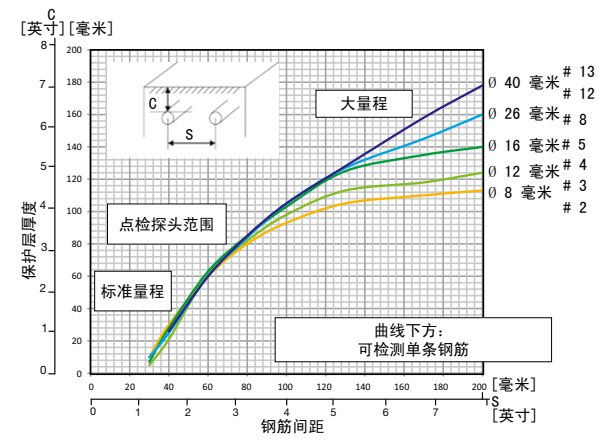

图 4: 分辨率

## 3.1.5. 铁磁材料的影响范围

影响范围:直径 400 毫米/16 英寸

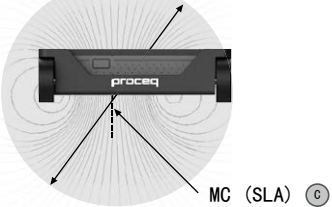

图 5: 影响范围

影响范围内的任何铁磁材料可能影响信号值(例如,在重置期间)。

## 3.2 保护层测量仪操作

## 3.2.1. 保护层测量仪操作

食指在屏幕上上下滑动,滚动屏幕。当前设置显示在右侧。点击一个项 目,对其进行调整。

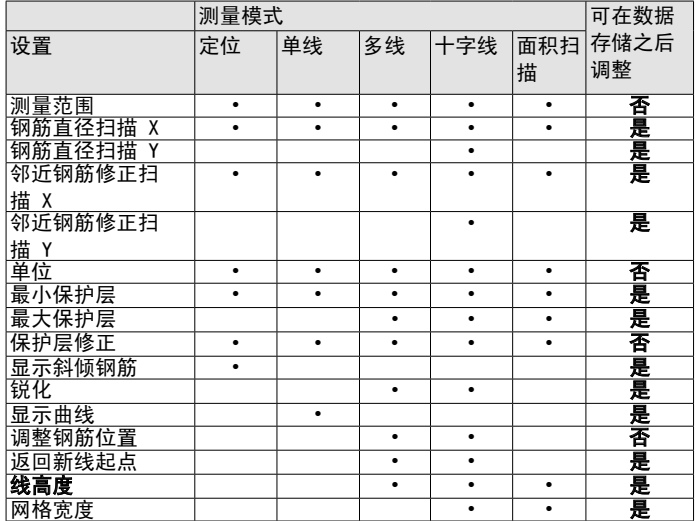

测量范围

在标准范围、大范围或自动范围设置之间选择(参[见图 3](#page-8-1))。

标准范围设置是默认设置和最准确的。自动范围设置在标准和大范围之间 自动切换;仅在定位模式时它才可用。点检范围设置用于测量小面积、角 落以及距离很小的钢筋条。当混凝土保护层较深时,应选定大范围设置, 以便提供更准确的结果。

钢筋直径扫描 X/钢筋直径扫描 Y

选择钢筋直径(6 至 40 mm / #2 至 #12,参见["10.1 附录 A1:钢筋直](#page-48-1) [径"](#page-48-1)),也可根据绘图或测量来确定。

Scan-X/Scan-Y 的邻近钢筋修正间距

它减少邻近钢筋的影响。通过设定与将要对其测量的钢筋平行的钢筋之间 的间距,将自动校正直径和保护层。可对 50 至 130 毫米/2.00 至 5.20 英寸的钢筋间距执行此操作(参[见"10.2 附录 A2:周围钢筋校正"](#page-48-2))。

#### 单位

选择公制、日本公制、英制或英制直径、公制保护层和距离。

最小保护层

可设置 10 至 142 毫米/0.40 至 5.56 英寸的最小保护层值,按 1 毫 米/0.04 英寸递增(参[见"10.3 附录 A3:最小/最大保护层"](#page-48-3))。在单 线、多线和十字线模式/视图中,其保护层小于最小保护层的钢筋将显示 为红色。在单线视图和统计视图中,一条水平但各点垂直的红色虚线表明 设定的最小保护层值。

最大保护层

可设置 20 至 190 毫米/0.80 至 7.48 英寸的最大保护层值, 按 1 毫 米/0.04 英寸递增(参[见"10.3 附录 A3:最小/最大保护层"](#page-48-3))。在单 线、多线和十字线模式/视图中,其保护层超过最大保护层的钢筋将显示 为灰色。

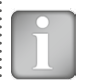

注意!最大保护层必须至少比最小保护层高 10 毫米/0.40 英 寸。如果不符合此设置,仪器将自动修正它。

还应该为同一个表面上测量的不同文件设置最大保护层,以便获得相同的 颜色范围,用于比较目的。

#### 保护层修正

设置保护层修正值后,所测保护层值将减少,例如,当用木制或塑料板测 量且将探头小推车放在不平表面上时(参见"3.2.4 实用提示")。在此 情况下,板厚度必须设定为保护层修正值)。可设置的值介于 1 至 50 毫 米/0.04 至 1.92 英寸之间。

#### 显示斜倾钢筋

如果设置此功能,当手推车的所有四个轮均通过倾斜钢筋时,就可在查找 模式中显示倾斜钢筋。在单线和多线模式中,它仅显示在小推车符号中。

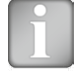

注意! 在钢筋间距较小的区域, 此功能可能无法正常运行。

### 锐化

使用此设置,多线和十字线视图的信号强度颜色频谱可以锐化。

#### 显示曲线

选择保护层值、信号强度或无。单线视图中显示相应的曲线或不显示曲 线。

#### 调整钢筋位置

在多线或十字线模式下沿着至少两条线(至少为 55 厘米/22.00 英寸长) 测量时,后续线的钢筋位置与之前线的钢筋位置对准。

注意!只有钢筋与起始线 (X 或 Y 线)平行运行时, 才应设 置此功能。在测量时它不会激活(仅当存储数据时才激活) 。

#### 返回新线起点

设置此功能后,在多线和十字线模式中更改线时,光标跳回起始线。

线高度(在 Y 方向)

在多线、面积扫描和十字线模式中,必须设置线高度。它确定测量行之间 的间距。可设置 5 至 203 厘米/2.00 至 80.00 英寸的高度

 $\degree$  2016 Proceq SA 12

网格宽度(在 X 方向)

必须在面积扫描和十字线模式中设置网络宽度。可设置 5 至 203 厘 米/2.00 至 80.00 英寸的宽度。

### <span id="page-11-0"></span>3.2.2. 保护层测量仪测量模式

开启仪器后首次选择测量模式时,将执行探头归零操作。确认它,并等待 按钮评估窗口。等待或轻触屏幕上任何位置。可用测量模式显示在屏幕顶 部的菜单中。

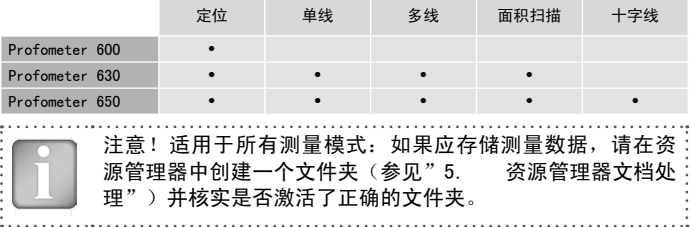

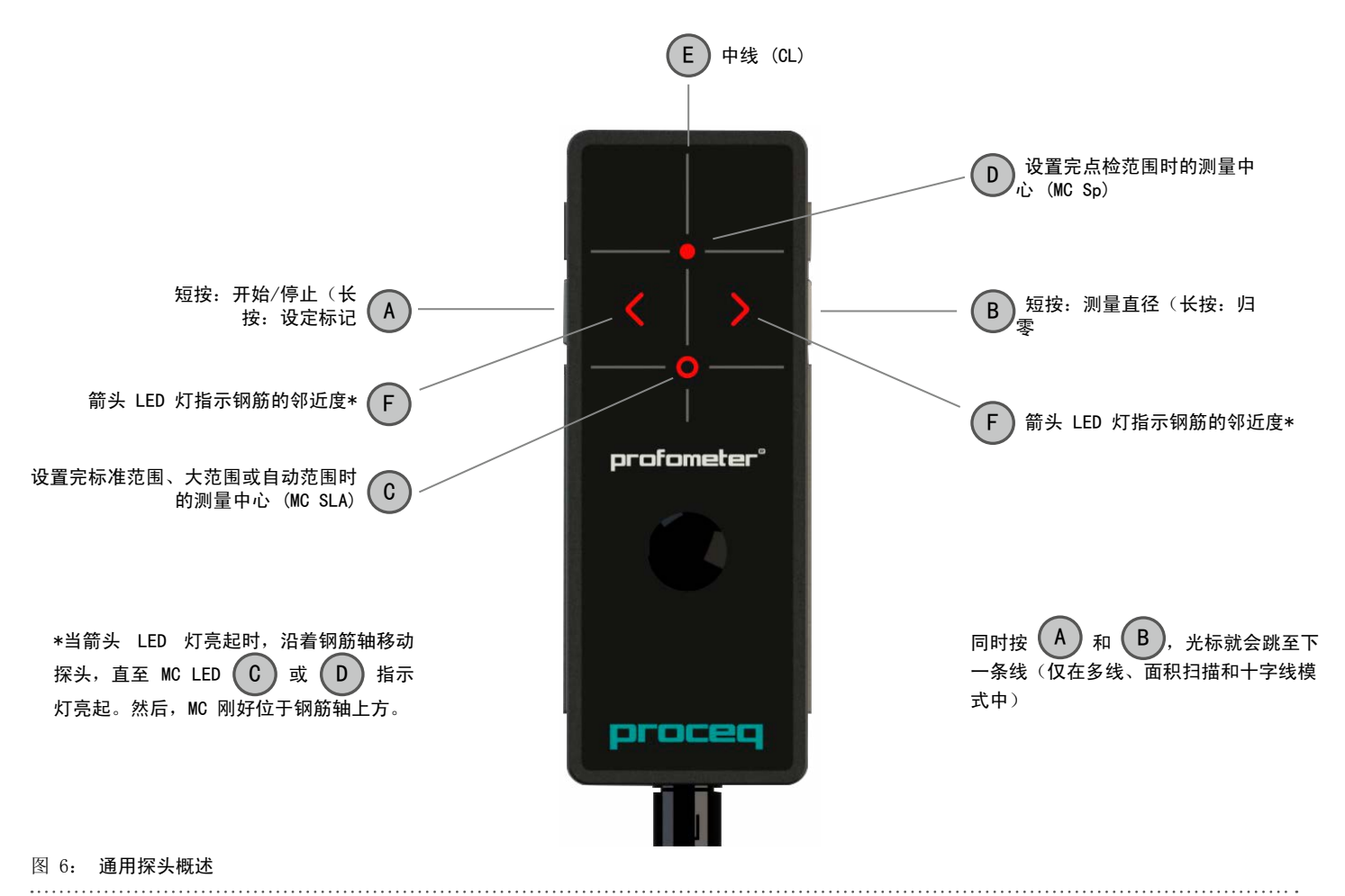

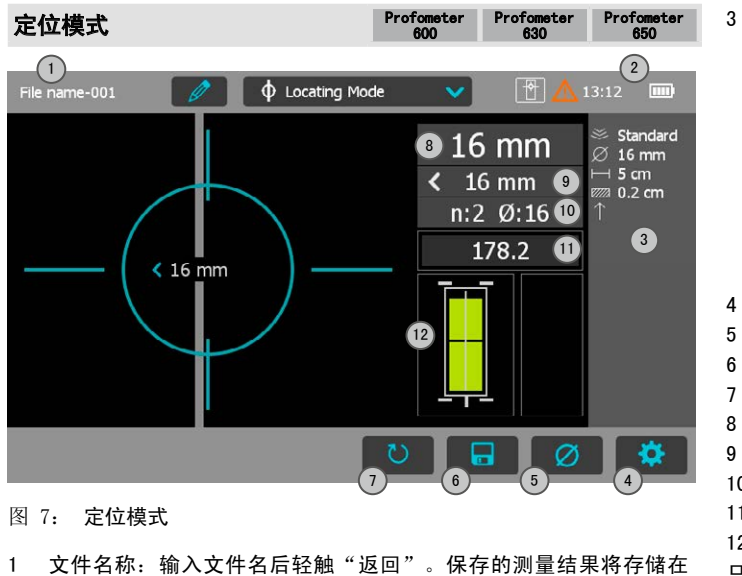

- <span id="page-13-0"></span>此文件名下。如果多个测量结果存放在相同的文件名下,则在每个 测量结果和文件名后面设置递增的下标。
- 2 在需要时会显示已连接的探头、当前时间、电池状态和提示将探头 归零的警告三角形:在 5 分钟后为橙色,10 分钟后为红色。

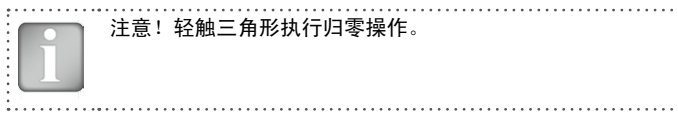

- 3 所选设置的显示:
	- ·测量范围
	- ·钢筋直径
	- ·邻近钢筋修正(如已设置)
	- ·保护层修正(如已设置)
	- ·探头方向 X:未定义方向
		- ^、v、<、>:在垂直幕墙上,探头朝向上、
		- 下、左、右
		- \_、ˉ:在水平表面,在底面
- 设置:切换到设置菜单
- 5 钢筋直径:钢筋直径的测量
- 6 存储测量数据
- 7 重启:当前测量的所有数据均删除
- 8 实际保护层
- 9 至最近钢筋的距离
- 10 序号/测量直径
- 11 信号强度
- 12 线圈指示器

只要有可能,就从查找第一层钢筋开始,例如,在柱子上,这将是水平箍 筋。

水平按住 CL E, 垂直上移或下移, 直到箭头 LED 灯亮起, 然后移回, 直 到 MC LED 灯亮起。

查找第一层钢筋之后,继续查找第二层钢筋。

· 将 MC (C 或 D, 具体取决于设置测量范围) 定位在第一层钢筋的中线 上,例如,在柱子上,平置探头使中线垂直移动,并垂直移动探头小推 车,直到探头符号 12 中的两个矩形均为绿色且为同等尺寸。每当 12 个线圈矩形有不同的大小且为红色时,探头位置不是最佳,保护层/直 径测量变得不可靠

- · 现在, 水平移动探头小推车, 直到其中一个箭头 LED 灯亮起, 然后移 回,直到 MC LED 灯 C 或 D 亮起。
- ·在此位置,您也可测量直径,只需按探头的右侧的 B,或按触摸屏装置 上的 5 (参[见图 7](#page-13-0)) (例如, 当探头固定在伸缩式延长杆上时)。
- 如果平行钢筋的间距介于 5 至 13 厘米 (2.00 至 5.20 英寸) 之间, 则首先设置相应的邻近钢筋修正值。如果保护层太小而无法测量直径, 则将显示"太近"。
- ·在此情况下,将木制或塑料板放在表面上,将板厚度设置为保护层修 正,以测量直径。

最终,必须设置测量直径。将根据设定的直径校正保护层读数。

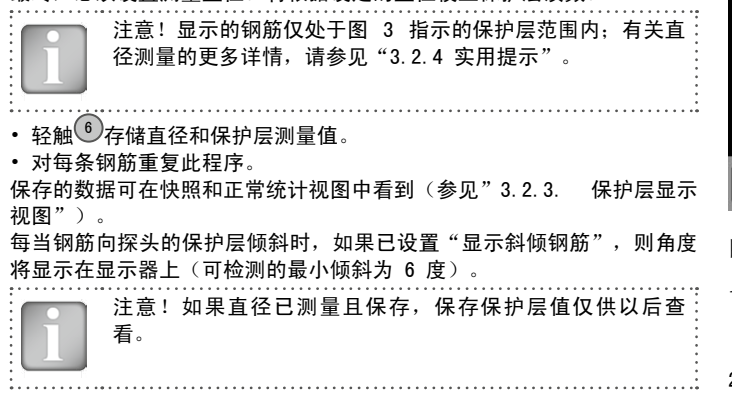

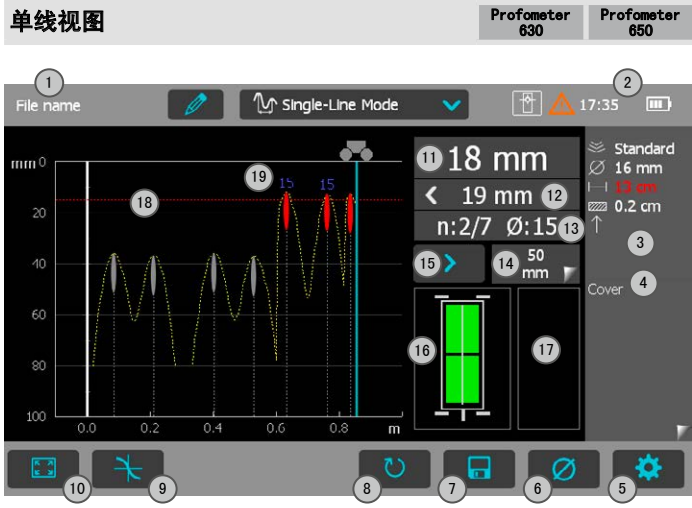

图 8: 单线模式

- 1 文件名:输入文件名后轻触"返回"。保存的测量结果将存储在此 文件名下。如果多个测量结果存放在相同的文件名下,则在每个测 量结果和文件名后面设置递增的下标。
- 2 在需要时会显示已连接的探头、当前时间、电池状态和提示将探头 归零的警告三角形:在 5 分钟后为橙色,10 分钟后为红色。

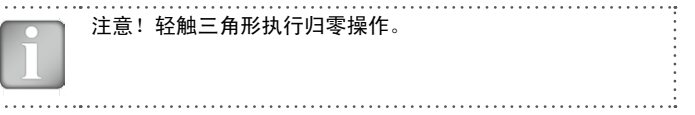

- 3 所选设置的显示:
	- ·测量范围
	- ·钢筋直径
	- ·邻近钢筋修正(如已设置)
	- ·保护层修正(如已设置)
	- ·探头方向 X:未定义方向

^、v、<、>:在垂直幕墙上,探头朝向上、下、 左、右

\_、ˉ:在水平表面,在底面

放大方法是在测量屏幕上,先将拇指和食指放在一起,然 后使其分开。测量时可以在水平和垂直方向进行缩放。

缩小方法是在测量屏幕上,先分开拇指和食指,然后使其 靠拢在一起。

拖动图像从左移至右边。

- 4 显示的曲线:保护层/信号强度/无
- 5 设置:切换到设置菜单
- 6 钢筋直径:钢筋直径的测量
- 7 存储测量数据
- 8 重启:当前测量的所有数据均删除
- 9 放大到光标位置
- 10 缩放以适合整个扫描
- 11 实际保护层
- 12 至下一条钢筋的距离
- 13 序号/测量直径
- 14 跳跃距离
- 15 跳跃按钮
- 16 线圈指示器
- 17 速度条
- 18 最小设定保护层值(如已设置)
- 19 测量的直径

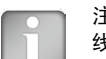

注意!建议在查找模式中查找第一和第二层钢筋,以便在单 线模式测量之前查找最佳线条位置。

·将探头小推车定位在起始线的最佳位置(参见图 9,MC C/D 与移动方 向平行的钢筋的中线, 16 中的两个矩形均为等同尺寸)。

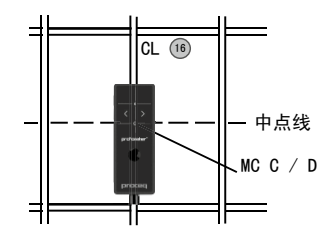

图 9: 最佳探头位置

- 当光标在起始线上时, 开始测量。否则, 执行重置 ?。
- 在钢筋上方交叉移动恒速的探头小推车,不超过最大速度(速度条 17 一半呈现绿色)。
- ·在每条钢筋上方,当 MC C/D 的红色 LED 灯亮起时,您可测量钢筋直 径, 完成时, 它将显示为蓝色。轻触 6 即可在 5 秒钟内删除所测直 径。
- 如果钢筋的间距介于 5 至 13 厘米 (2.00 至 5.20 英寸) 之间, 则首 先设置相应的邻近钢筋修正值。

光标位置可按两种方式修改为更改的小推车位置:

•轻触光标并等到它变成白色和橙色。将光标移动到所需位置(甚至可向

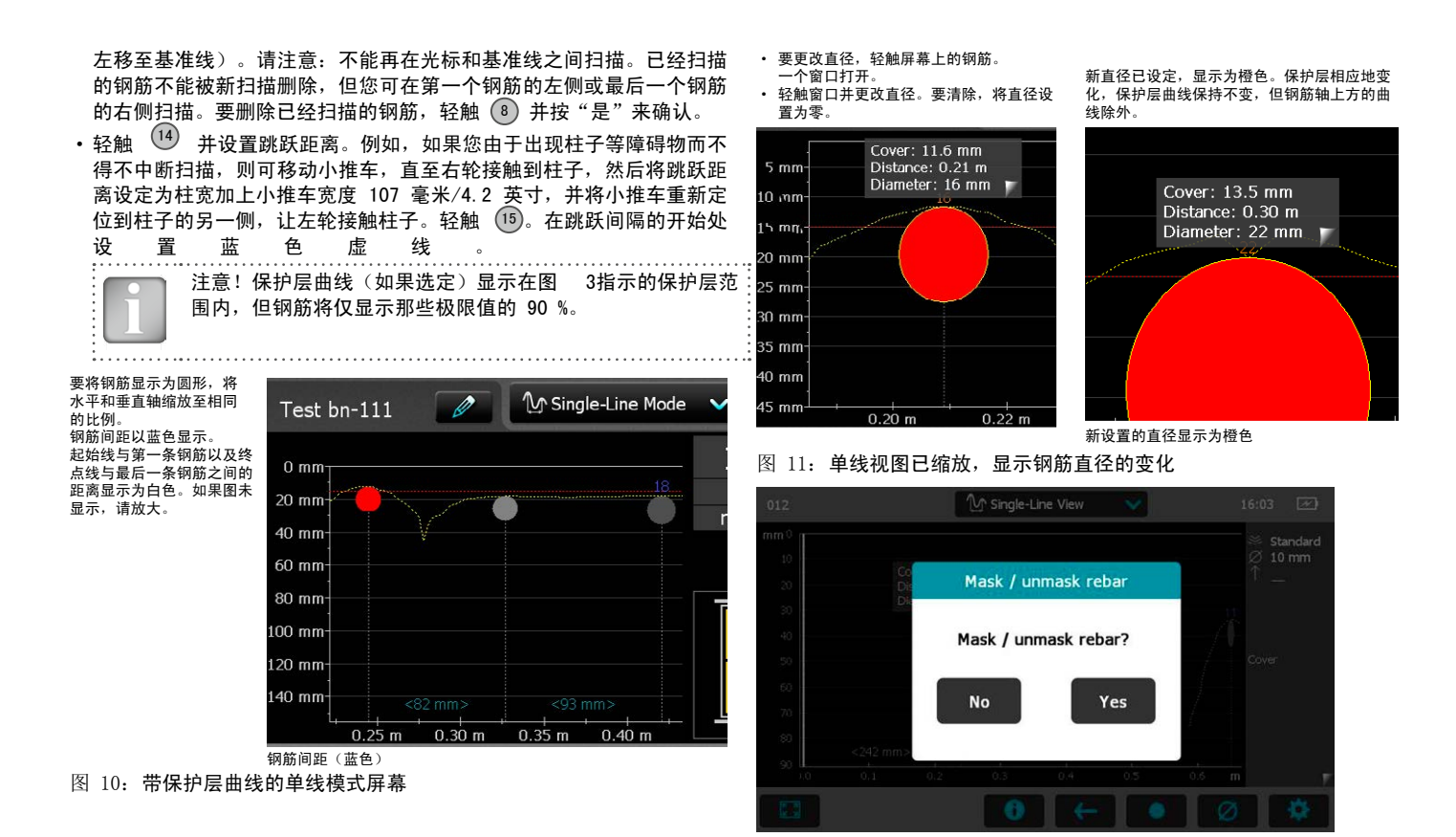

图 12: 通过轻触两次钢筋来隐藏它的单线洗项

使用单线模式时,用户可选择显示保护层曲线、信号强度曲线或无曲线。 信号强度曲线用于确的认是否存在钢筋条。当获取数据时,表层(金属 线、锚固区等)下面存在金属元素或测试速度变化等局部影响会导致屏幕 上出现一个"表观"钢筋条。可以通过在单线保护层或信号强度视图中双 击对应的点并选择"隐藏"选项来隐藏"表观"钢筋条。在统计视图中不 会将对应的保护层值考虑进去(请参[阅"3.2.3. 保护层显示视图"](#page-21-0))。 路径长度测量精度取决于测试表面。对光滑混凝土表面执行的测量的精度 (金属模板浇注混凝土)显示在规格中,参[见"7. 技术规格"。](#page-41-1)在较为 粗糙的表面,可按某一间隔减少或检查测量长度,只需在测试表面上设置 标记,将其与显示屏上设置的标记进行对比(长按(A)。 存储(轻触 7) 之后, 如果测量了一根钢筋直径, 可在统计视图、单线视

图和快照视 图中看到数据(参见"3.2.3 保护层测量仪显示视图")。 每个方向的最大扫描长度为 999 米/3280 英尺(从基准线向右和向左)。

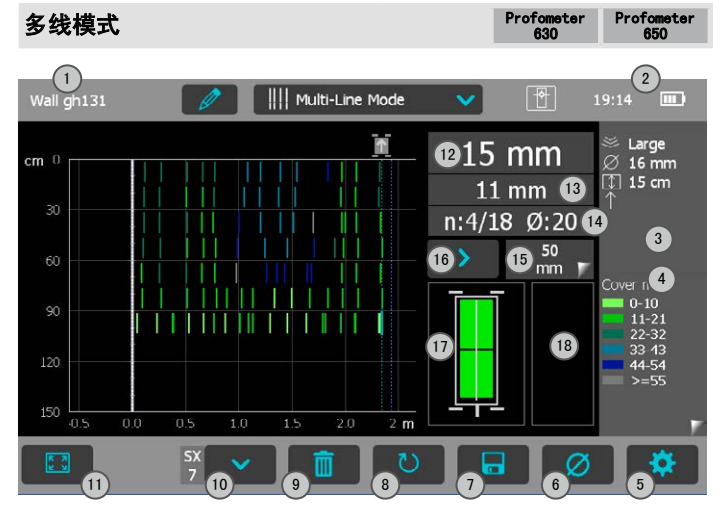

图 13: 多线模式

- 1 文件名:输入文件名后轻触"返回"。保存的测量结果将存储在此 文件名下。如果多个测量结果存放在相同的文件名下,则在每个测 量结果和文件名后面设置递增的下标。
- 2 在需要时会显示已连接的探头、当前时间、电池状态和提示将探头 归零的警告三角形:在 5 分钟后为橙色,10 分钟后为红色。

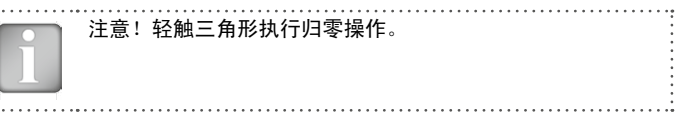

- 3 所选设置的显示:
	- ·测量范围
	- ·钢筋直径
	- ·邻近钢筋修正(如已设置)
	- ·保护层修正(如已设置)
	- ·探头方向 X:未定义方向

^、v、<、>:在垂直幕墙上,探头朝向上、

- 下、左、右
- \_、ˉ:在水平表面,在底面

放大方法是在测量屏幕上,先将拇指和食指放在一起,然 后使其分开。测量时可以在水平和垂直方向进行缩放。

缩小方法是在测量屏幕上,先分开拇指和食指,然后使其 靠拢在一起。

拖动图像从左移至右边。

- 4 显示已测量的值:保护层/直径
- 5 设置:切换到设置菜单
- 6 钢筋直径:钢筋直径的测量
- 7 存储测量数据

8 重启:当前测量的所有数据均删除 9 删除当前线 10 移至下一条线/旋转探头 11 缩放以适合整个扫描 12 实际保护层 13 至下一条钢筋的距离 14 序号/测量直径 15 跳跃距离 16 跳跃按钮 17 线圈指示器 18 速度条 注意!建议在查找模式中查找第一和第二层钢筋,以便在多 线模式测量之前查找最佳线条位置(参见图 9)。仅当所有 钢筋与起始线(Y 轴)平行运行时, 才应设置"调整钢筋位 置"。对于大区域,建议不要设置"返回新线起点",也不 要交替地从起点到终点,然后从终点到起点来测量各线。 ·将探头小推车定位在起始线的最佳位置(参见图 9,MC C/D 与移动方 向平行的钢筋的中线,16 中的两个矩形均为等同尺寸)。 ·当光标在起始线上时,开始测量。否则,执行重置 8。 ·在钢筋上方交叉移动探头小推车。在每条钢筋上方,当 MC C/D 的红色 • 轻触 10。探头小推车符号中的箭头从 ■ 更改为 ■ 。对于下一条 线,您可改回 注意!如果在测量所有线(包括已经测量的线)的高度时更 改"线高度"设置,则线位置也就改变。仅当之前错误设置 时才更改线高度。 对于每条钢筋,您均可测量钢筋直径。在末尾,设置一个常用直径,通常 是最小值(参见"3.7 实用提示")。 当在调色板中显示保护层值时,在设置中使用由最小和最大保护层值定义 的范围。 当在调色板中显示直径值时,所有钢筋将以相应的颜色显示。其直径未测 量或设置的钢筋以白色显示;在单线视图中设置的直径在显示时会在钢筋 中间额外加上橙色的十字条(图 11)。 存储(轻触 7)之后,如果测量了一根钢筋直径,可在统计视图、单线 视图、多线视图和快照视图中看到数据。在多线视图中,除了保护层和直 径,还可看到信号强度频谱,请参见"3.2.3 保护层测量仪显示视图"。 在一个测量序列中,一个文件中最多可扫描和存储 62 条线。 注章!钢筋将仅显示[图 3中](#page-8-1)的限制值的 90%。

LED 灯亮起时,您可测量钢筋直径,完成时,它将显示出来。如果钢筋 的间距介于 5 至 13 厘米(2.00 至 5.20 英寸)之间,则首先设置相 应的邻近钢筋修正值。在第一条线的末尾,设定标记(蓝色虚线)。要 继续至下一条线,轻触 10 或在探头上同时按 A 和 B。光标跳至下一 测量行的起始线或终止线,取决于是否设定"返回新线起点"。更改光 标位置与单线模式中一样(轻触并拖动光标或使用跳跃按钮)。在每条 线的起始处,您可更改探头方向(例如,当沿着靠近水泥板的底线测量 墙面时)。

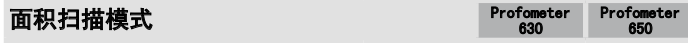

面积扫描模式主要用于显示大面积(例如,停车场中的混凝土板)中的第 一层钢筋保护层。它最适合与半电池电位测量结合使用;例如,与 Profometer Corrosion 测量结合;在此情况下,两个测量的线高度和网格宽 度应相同。

与多线模式的主要差异是:它不使用单条钢筋,而仅显示每个电池内的最 低保护层值;单电池区域由线高度(与多线模式具有相同的含义)和网格 宽度来定义。此最新值应设置为比第一层钢筋的最大钢筋间距至少大 1.1 倍,以便确保一个单元格内至少有一条钢筋。

注意!由于面积模式用于相当大的区域,不得设置"返回新 线起点"。

测量程序包括转动探头小推车和更改光标位置,与多线模式一样。

图 14 为平面视图,其中保护层值显示为不同颜色的矩形。红色表明保护 层小于最小设定值。

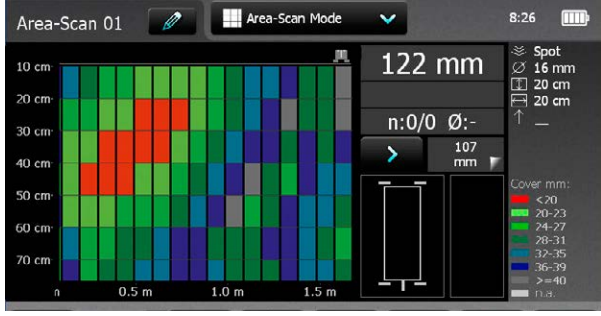

保护层将仅显[示图 3](#page-8-1)中指示的保护层范围的 90%。

#### 图 14: 面积扫描模式屏幕

存储(轻触 7) 之后, 如果测量了一根钢筋直径, 可在统计视图、多线 视图和快照视图中看到数据(参[见"3.2.3. 保护层显示视图"](#page-21-0))。只需 双击对应字段并选择"隐藏"选项即可删除错误或无效读数;已隐藏字段 中将显示一个叉,且在统计视图中不会将对应的保护层值考虑进去。

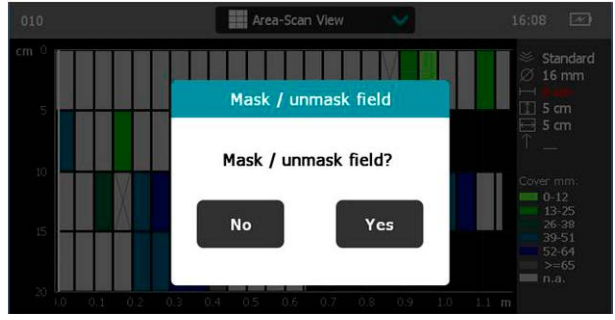

图 15: 通过轻触两次来隐藏字段的面积扫描选项

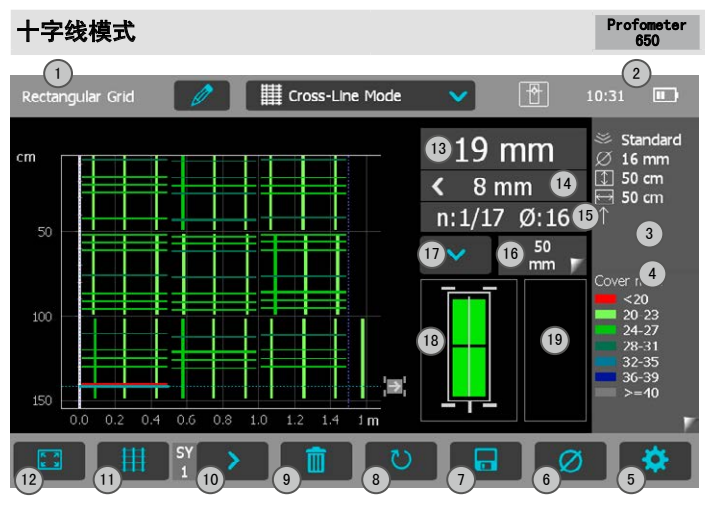

- 图 16: 十字线模式
- 1 文件名:输入文件名后轻触"返回"。保存的测量结果将存储在此 文件名下。如果多个测量结果存放在相同的文件名下,则在每个测 量结果和文件名后面设置递增的下标。
- 2 在需要时会显示已连接的探头、当前时间、电池状态和提示将探头 归零的警告三角形: 在 5 分钟后为橙色, 10 分钟后为红色。

注意!轻触三角形执行归零操作。

- 3 所选设置的显示:
	- ·测量范围
	- ·钢筋直径
	- ·邻近钢筋修正(如已设置)
	- ·保护层修正(如已设置)
	- ·探头方向 X:未定义方向

^、v、<、>:在垂直幕墙上,探头朝向上、 下、左、右

\_、ˉ:在水平表面,在底面

放大方法是在测量屏幕上,先将拇指和食指放在一起,然后使 其分开。测量时可以在水平和垂直方向进行缩放。

缩小方法是在测量屏幕上,先分开拇指和食指,然后使其靠拢 在一起。

拖动图像从左移至右边。

- 4 显示已测量的值:保护层/直径
- 5 设置:切换到设置菜单
- 6 钢筋直径:钢筋直径的测量
- 7 存储测量数据
- 8 重启:当前测量的所有数据均删除
- 9 删除当前线
- 10 移至下一条线/旋转探头
- 11 从 X 扫描切换至 Y 扫描,反之亦然
- 12 缩放以适合整个扫描
- 13 实际保护层
- 14 至下一条钢筋的距离

- 15 序号/测量直径
- 16 跳跃距离
- 17 跳跃按钮
- 18 线圈指示器
- 19 速度条

十字线模式用于显示安排在矩形网格内的第一和第二层钢筋。测量程序包 括转动探头小推车和更改光标位置,与多线模式一样。实际上,它是 X 和 Y 方向上的多线扫描, 用户可通过轻触 11 在水平和垂直扫描之间切 换。

除了多线设置,还必须设置用于定义 Y 线间间距的网格宽度。

### <span id="page-21-0"></span>3.2.3. 保护层显示视图

测量数据可能显示在六个不同视图中: "快照"、"统计"、"单线"、 "多线"、"面积扫描"和"十字线"视图。全部 与测量值存储在一起的设置均可在以后更改。视图将相应地更改;如需存 储包含更改的测量序列,请轻触"存储"。

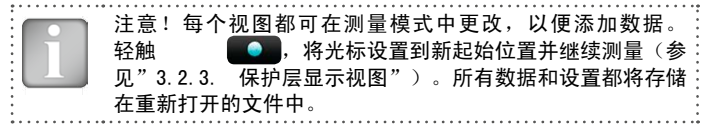

600 630 650 如果测量了一根钢筋将其存储在其中一个测量模式中,则可显示快照视 图。

Profometer

**Profometer** 

**Profomete** 650

保护层值按比例显示为柱状,直径显示为数字,两者均以设定的单位显 示。最小保护层未显示在快照视图中。

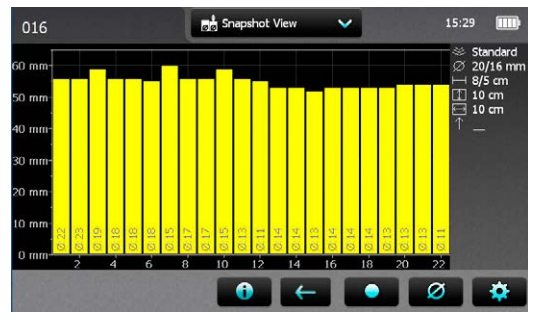

快照视图 Profometer

图 17: 快照视图

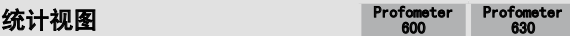

统计视图可针对所执行的测量显示,并存储在其中一个测量模式中。它显 示所测量的保护层值的统计计算。

对于十字线模式的测量,单独为每一层完成保护层读数的统计性评估。因 此,在 X 和 Y 方向的扫描均有统计视图。

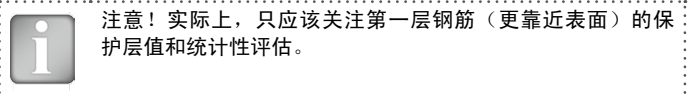

在水平轴上,保护层值以设定的单位显示。柱状测量并存储的保护层值的 百分比。垂直光标条可移至任何保护层值。光标左侧的图形显示了小于光 标所在位置的保护层测量值的百分比。右侧的值显示了大于光标所在位置 的保护层测量值的百分比。保护层值显示在光标条的底部,在顶部,显示 在该保护层的测量值百分比。所需的最小保护层显示为红色垂直虚线(如 已设定)。低于最小值的保护层显示为红条,高于最小值的保护层显示为 黄条。

有两种不同的统计视图,正常(参见[图 18\)](#page-22-0)和 DBV 评估(参[见图 19](#page-22-1))。 轻触统计值窗口,从"正常"切换至"DBV"。

统计值方框"正常"显示了"中间值"、"平均值"、"所测量保护层数量"、"最低值/最高 值"和"标准偏差"。

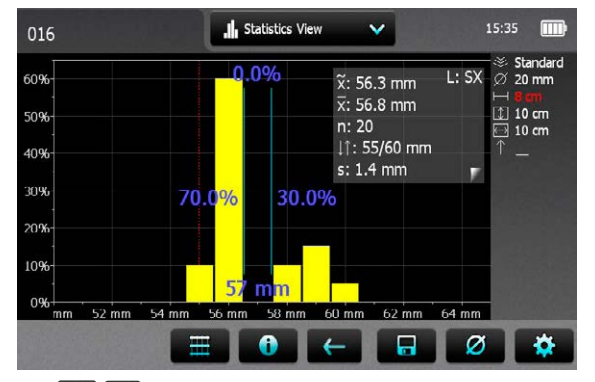

轻触 / ,从 X 方向视图更改为 Y 方向视图(仅对于十字线模式数据)。实际窗口显示 在右上角(SX 或 SY 中的任一扫描方向)

<span id="page-22-0"></span>图 18: 统计视图"正常"

DBV 评估是根据德国混凝土和结构协会 DBV (Deutscher Beton- und Bautechnik Verein) 对保护层读数进行评估。它也由 RILEM 推荐。 DBV 评估至少需要 20 个保护层读数。分布函数 F(c ) 以及阈值 c(5 %) 和 c(10 %) 均已计算。c(x%) 值在测量系列被接受后显示为绿色,否 则显示为红色。 \*\*\* \*\*\* \*\*\* DRV·

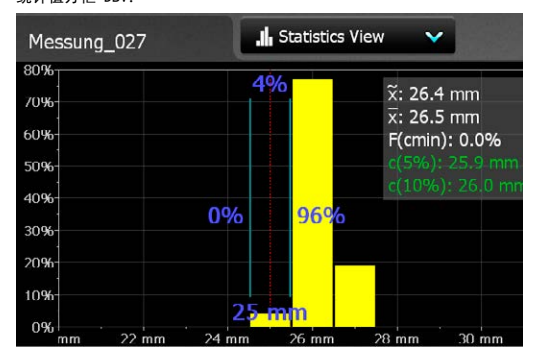

上图为被接受的测量系列,下面则为未接受 高于计算上限的保护层值不考虑,仅显示为带 黄框的条形(参见右侧图形中保护层值为 17 mm、18 mm 和 19 mm)。

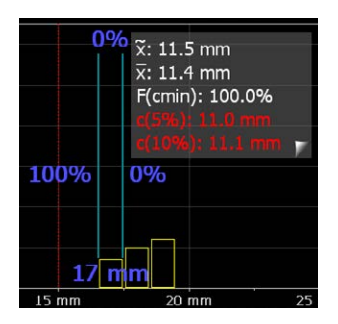

<span id="page-22-1"></span>图 19: 统计视图 DBV 评估

有关 DBV 评估的更多详情, 请参阅信息表"基于 DBV 评估的统计", 该 信息表的 pdf 格式文件可在 Information/Documents 下面的 Profometer 触摸屏上找到,也可在 www.proceq.com 的下载部分找到。

### 单线视图 Profometer

630 Profometer **850** 

如果已执行测量且将其存储在单线、多线或十字线模式下(不是从面积 扫描模式),则可以显示单线视图。它在横截面中显示了钢筋位置。 钢筋按比例显示,取决于设定的直径。要将它们显示为圆形,将水平和垂 直轴缩放至相同的比例。然而,对于长距离测量,如同在隧道中,水平轴 的缩放将要小得多,钢筋显示为柱状。

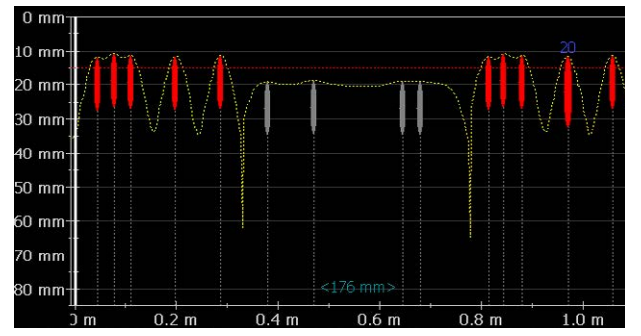

<span id="page-23-0"></span>图 20: 带保护层曲线的单线视图

[图 20显](#page-23-0)示了带有公制单位、最小保护层(红色水平虚线)和保护层曲线 (黄色虚线)的单纯视图。如果测量了直径,则其值将以设定的单位以蓝 色显示在钢筋上方。如果直径是手动设置的,则它将显示为橙色。 [图 21显](#page-23-1)示了带其中信号强度曲线(黄色虚曲线)的单线视图。垂直轴显 示了信号强度,因此,最小保护线线条未显示。 它是单线视图,不同于在多线视图中完成的测量,因为在位置 10 处, 1 表示所显示的测量行。轻触 10 即可显示下一行的单线视图。

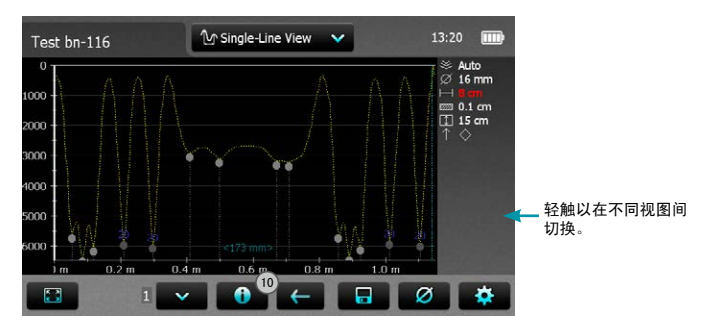

<span id="page-23-1"></span>图 21: 带信号强度曲线的单线视图

钢筋间距以及起始线与第一条钢筋之间的距离和最后一条钢筋与终止线之 间的距离均以设定的单位显示为数字,前提是屏幕间距足够大。如未显 示,请将其放大,直到数字显示。

有关更改直径或隐藏钢筋等操作的更多详情,请参[阅"3.2.2. 保护层测](#page-11-0) [量仪测量模式"章](#page-11-0)节中的单线模式。要设置新直径,您必须首先在定位模 式特定位置结构中测量它,并手动设置它。

多线视图 Profometer 630 and the contract of the contract of the contract of the contract of the contract of the co Profometer 只有已执行测量并将其存储在多线或面积扫描模式时,才显示多线视图。 大多数情况下,它是第一层钢筋的平面视图。第二层钢筋的多线视图 柱子和钢梁中的主层 – 也可能是相关层。钢筋可在对应的单线视图中 隐藏和显露(参[见"3.2.2. 保护层测量仪测量模式"](#page-11-0));已隐藏的钢筋 将以暗灰色显示且带有虚线,在统计视图中不会将它们的保护层值考虑进 去。

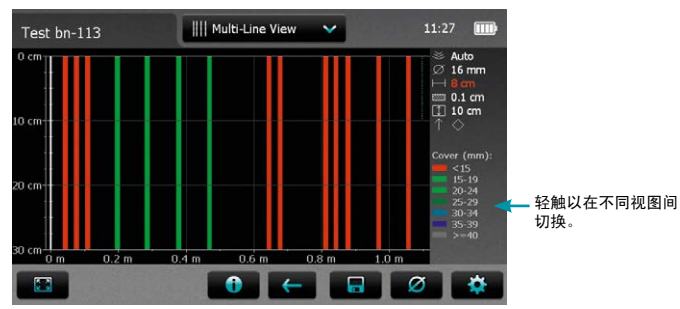

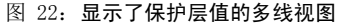

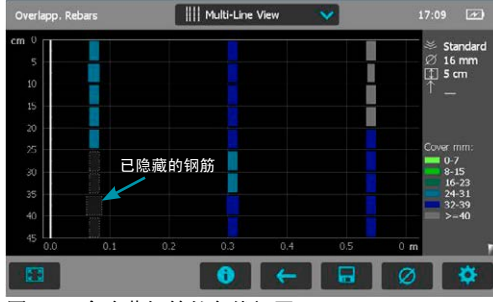

图 23: 含隐藏钢筋的多线视图

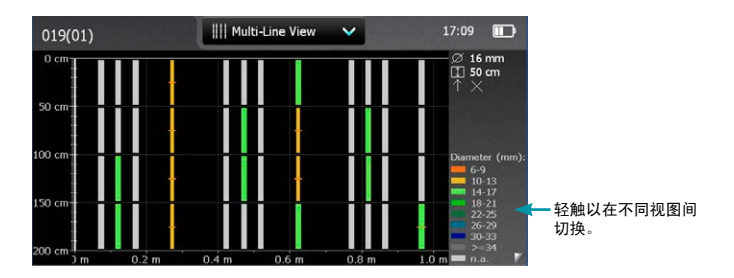

图 24: 显示了直径值的多线视图(如已测量)

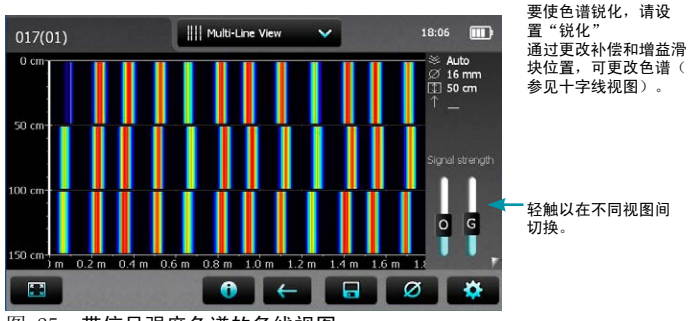

图 25: 带信号强度色谱的多线视图

## 面积扫描视图 Profometer

```
630
Profometer 
     650
```
面积扫描视图实际上是一种简化的多线视图,仅在预定的网格显示了最小 保护层值。它主要与潜在现场测量结合使用,例如,与 Profometer Corrosion 测量相结合。错误或无效读数可隐藏和显露(参[见"3.2.2. 保护](#page-11-0) [层测量仪测量模式"\)](#page-11-0);已隐藏字段中将显示一个叉,且在统计视图中不 会将对应的保护层值考虑进去。

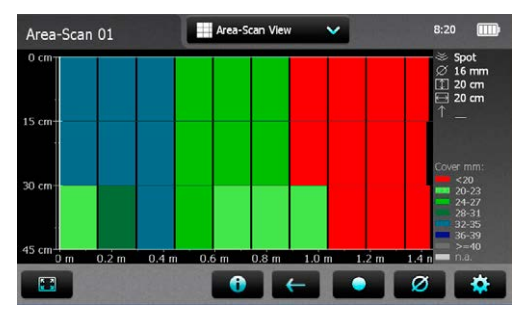

图 26: 面积扫描视图 (带不同比例的 X 轴和 Y 轴)

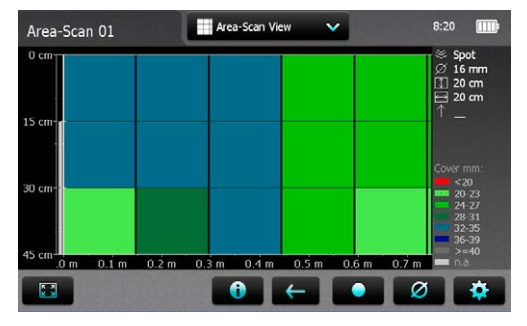

图 27: 面积扫描视图 (已缩放, 以相同比例显示 X 轴和 Y 轴)

十字线视图 Profometer 650

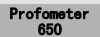

只有已执行测量并将其存储在十字线模式时,才显示十字线视图。它是第 一层和第二层钢筋的平面视图。钢筋可在对应的单线视图中隐藏和显露(<br>参见" 3.2.2 保护层测量仪测量模式" ) · 已隐藏的钢筋将以暗灰色显 保护层测量仪测量模式");已隐藏的钢筋将以暗灰色显 示且带有虚线,在统计视图中不会将它们的保护层值考虑进去。

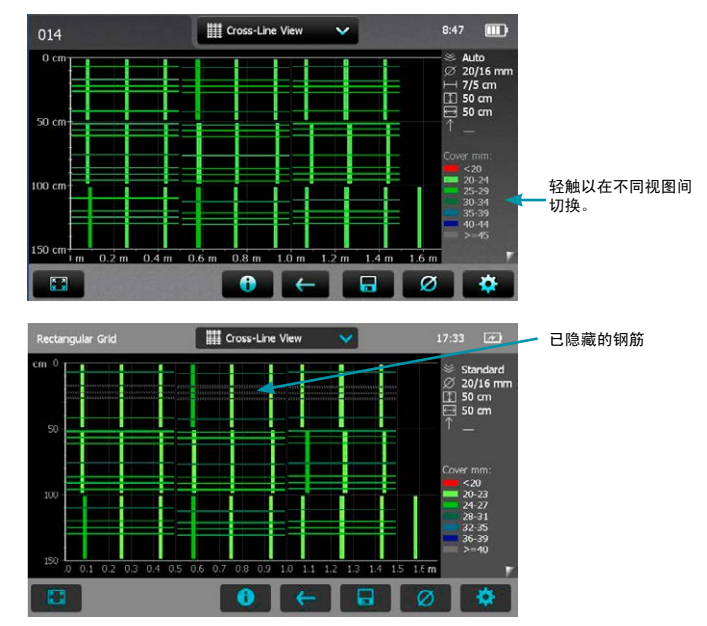

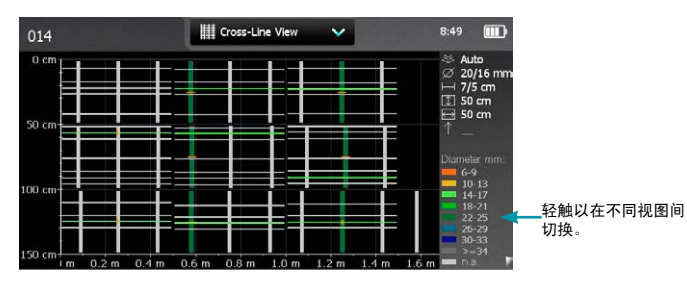

这些演示文件存储资源管理器的 Demo Files 下面的 Profometer 6 Touchscreen 中,而"Profometer 650 Demo Files Tutorial.pdf"文档 存储在 Information\Documents 下面。 试验不同的滑块位置,熟悉信号强度色谱的显示,例如,极限位置 : O- 和 G 滑块最低位置: (实际测量的)完整色谱,完整 信号强度范围 0- 和 G 滑块最高位置: The Past Search 完整色谱, 仅最高信号强度 (较

显示两个直径和两个 NRC 间  $014$ **ELE** Cross-Line View 8:50  $\mathbf{m}$ 距(如已设置)。SX 的左 运行在 Y 方向的钢 Auto  $\overline{m}$  ,  $\overline{m}$  is  $\overline{m}$  that 20/16 mm 运行在 X 方向的钢  $-17/5$  cm 筋的 Y 方向扫描)。  $T150$  cm  $\exists$  50 cm 显示每个保护层、直径或信号  $50<sub>1</sub>$ 强度频谱。 轻触以在不同视图间 切换。 lo l G  $50c$  $0.6<sub>m</sub>$  $1.2 m$   $1.4 m$  $1.6<sub>m</sub>$ **R** Ø **ER** 

**②** 以更改活跃层(SX 或 SY)的全局直径。

图 28: 十字线视图:保护层、直径、信号强度

在信号强度频谱视图中,右侧显示两个滑块。

- ·使用 0 滑块 (偏移), 可设置信号强度范围 (仅从完整的实际信号强 度范围到更高的强度)。
- 使用 G 滑块 (增益), 可设置信号强度分辨率。信号强度使用来自完 整色谱中的颜色来显示,或仅使用部分颜色(蓝色至紫色)来显示。

O-最高,G 滑块最低位置: 仅蓝色/紫色,仅最高信号强度 (较薄钢筋) O-最低,G 滑块最高位置: 仅显示灰色,信号强度超出实际 值

薄钢筋)

要使色谱锐化,请设置"锐化"。

## <span id="page-26-0"></span>3.2.4. 实用提示

测量直径和保护层

评估钢筋条和保护层直径的程序如下:

- 使用定位模式或单线模式在元件表面上绘制实际网格。
- •评估钢筋布局及依据最低间距要求确定测量直径和保护层的理想位置( 参见图 [图 302](#page-27-0)9);如果平行钢筋的间距 S<sub>1</sub> 介于 5 至 13 厘米(2.0 至 5.2 英寸)之间,则首先设置相应的邻近钢筋修正值。
- ·测量直径并使用导出值作为保护层测量的设置

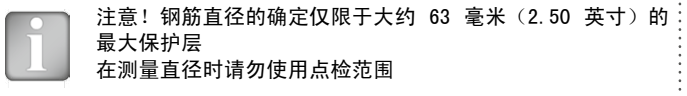

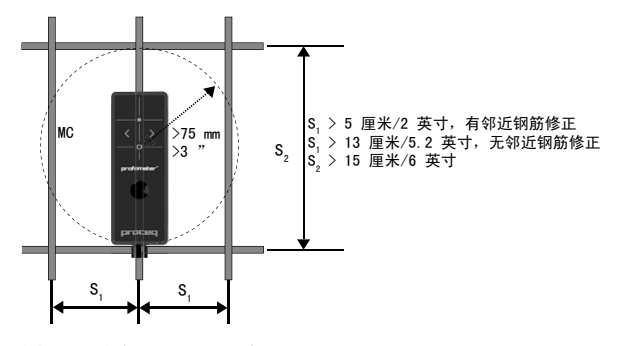

<span id="page-27-1"></span>图 29: 直径测量的最小间距

直径测量精度是根据第一和第二层钢筋大小和间距确定的复杂函数;对于 所有实际用途,当符合最低间距要求(参见技术规范中[的图 29,](#page-27-1)S<sub>1</sub> > 5 厘米 / 2 英寸, S<sub>2</sub> > 15 厘米 / 6 英寸) 时, 它可按技术规范中所述进 行概括, 即 +1 钢筋大小。

当需要为结构目的而进行特定直径评估时,建议使用 Profometer 6 直径 预估作为初步均匀性检查,以便确定涉及了多少种可能的不同钢筋大小。 直接观察开放点,然后对每个不同位置提供建议。

在多层布局中(参[见图 30\)](#page-27-0),更深的钢筋可能会影响较浅钢筋的直径测 量,导致测量值被高估(参[见图 30](#page-27-0))。

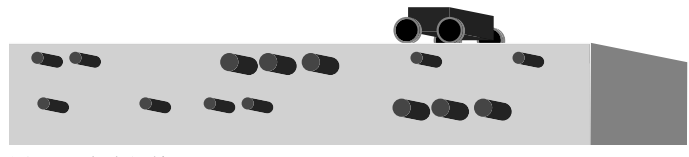

<span id="page-27-0"></span>图 30: 多个钢筋层

 $\overline{D}$   $\overline{1}$  4 D  $\Omega$ D <sup>s</sup> <sup>D</sup> s = 设定直径 真实直径 D

<span id="page-27-2"></span>图 31: 重叠钢筋上的"表观"直径

在上述的任一种情况下,或更广泛地说,每当未达到最低间距要求时,都 必须设定直径,以便让 Profometer 6 测量出正确的保护层读数,而不管 实际钢筋大小(表观直径)是多少。

在重叠区域,测量的直径通常比实际单钢筋尺寸高 1.4 倍(参[见图 31](#page-27-2))。

## 钢筋方位

当探头中线 (CL) 与钢筋平行时,信号最强。Profometer 6 探头的 CL E 是探头的纵向轴。此属性用于帮助确定钢筋的方位,方法是缓慢旋转探头 并搜索最大信号。

## 焊接网

该仪器无法检测钢筋是否互相焊接或用扎丝连接。然而,尺寸相同的两种 加固方法创造了不同的信号。

钢筋直径的设置必须稍微高于网状钢筋的实际直径。输入依据钢筋直径和 网宽。此输入值应由具特定钢筋网格排布的开放系统来测量确定。用不同 保护层参数去测量每种布局,弄清正确保护层所显示的直径设置。

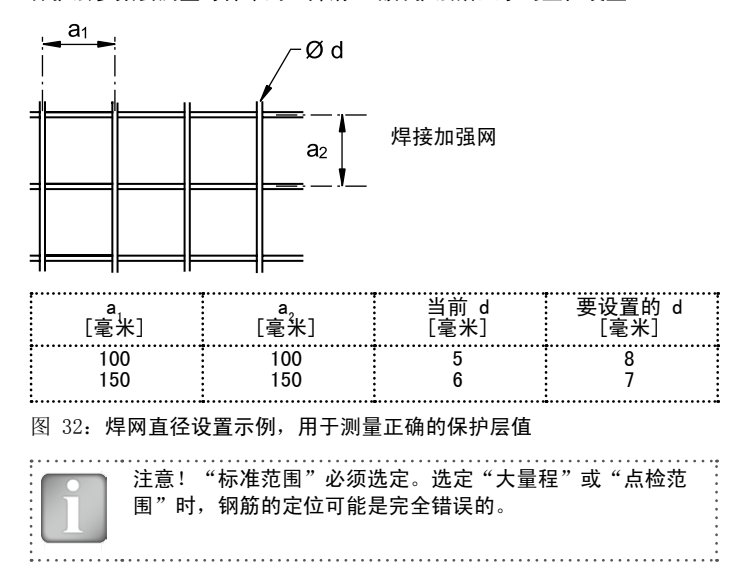

### 焊接加强网的直径测量

在大多数情况下,虽然可测量直径,但所显示的值太大,不能使用。确定 直径的唯一方法是通过检查孔。

## 扫描小表面和边缘附近

在小区域和边缘附近,您必须放置一个保护板,用探头小推车进行扫描。

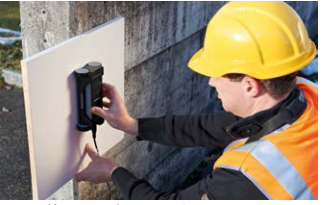

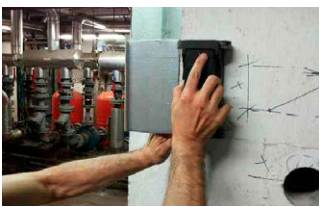

为了获取正确的保护层测量值, 板厚度必须设定为保护层修正值。 在此情况下,无需设置保护层修正值

图 33: 靠近边缘扫描

## <span id="page-29-0"></span>4. Profometer Corrosion

## 4.1 测量原理

## 4.1.1. 腐蚀和半电池电位

在正常条件下,通过水合氧化铁钝化薄膜来防止钢筋受到腐蚀。 由于混凝土与大气二氧化碳(CO<sub>2</sub>,碳化作用)发生反应,或由于对钢铁 具有腐蚀性的物质渗透进去(特别是来自化冰盐或盐水中的氯化物),导 致此钝化膜分解。

在阳极,亚铁离子 (Fe++) 分解,电子被释放出来。这些电子从钢铁漂移 到阴极,在这里它们与普遍可获得的水和氧气形成氢氧化物 (OH-)。 这 一原理会产生可用半电池方法测量到的电位差。

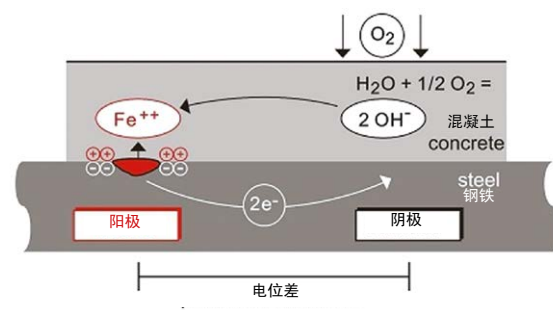

混凝土中的钢筋腐蚀原理与氧有效性

图 34: 混凝土中的钢筋腐蚀原理与氧有效性

位场测量的基本理念是测量混凝土表面的电位,从而获得混凝土内的钢铁 表面腐蚀状态的特征图。为此,通过高阻抗万用表将一个参考电极连接到 钢筋,并在混凝土表面的网格中移动。

Profometer Corrosion 系统的参考电极为铜/硫酸铜 (Cu/CuSO<sub>4</sub>) 半电 池。它包含浸入到饱和硫酸铜溶液中的铜棒,该溶液用于维持不变的已知 电位。

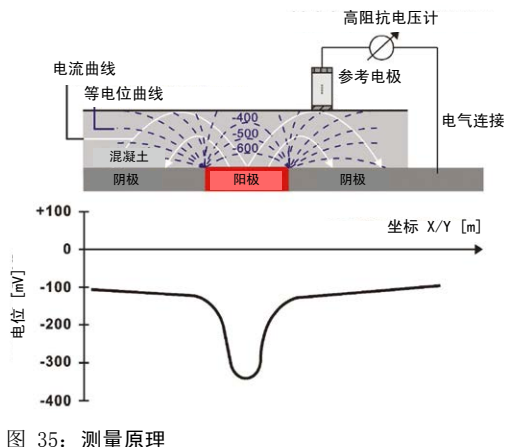

### 4.1.2. 典型电位范围

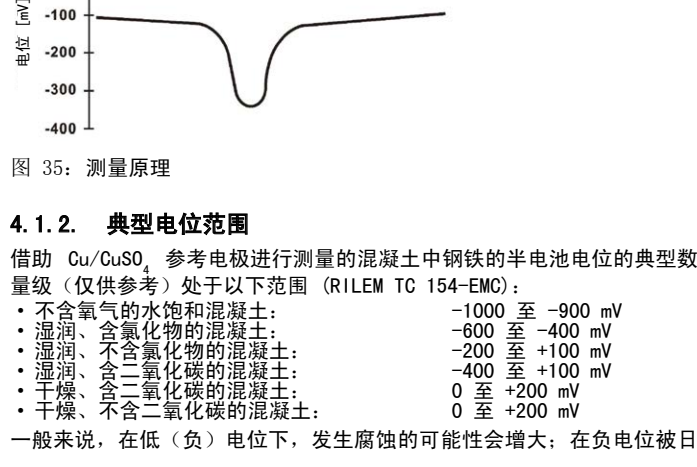

 $\degree$  2016 Proceq SA  $\degree$  30

益增加的正电位围绕的位置(即具有正电位梯度的位置),预计会发生活 性腐蚀。在 1 米测量区域内存在大约 +100mV 的电位差,再加上负电位, 这是发生活性腐蚀的明确迹象。

在不同结构中,预计会发生活性腐蚀的实际电位绝对值(腐蚀阈值)可能 会大不一样。然而,必须记住的是,依据 ASTM C 876-09 附录 X1 建议 的阈值, 在小于 -350 mV 的负电位区域, 持续发生腐蚀的概率为 90%, 而 在大于 -200 mV 的正电位区域,不发生腐蚀的概率为 90%,在这两个阈值 之间的区域,是否发生腐蚀具有不确定性。一定要注意 ASTM 对应用这些 阈值所规定的条件。

### 4.1.3. 影响电位测量的因素

假设腐蚀条件相同(混凝土钢铁表面的氯化物含量或碳酸化作用),则半 电池电位的主要影响因素为:

湿度

参见上图中湿润、含二氧化碳的混凝土和干燥、含二氧化碳的混凝土。湿 度对测量出的电位有很大影响,导致生成更大的负值。

混凝土保护层厚度(使用 Profometer / Profoscope 测量)

随着混凝土保护层厚度增大,在表面测得的电位变成越来越大的正数。混 凝土保护层的变化会导致测量偏差。极薄的混凝土保护层会导致出现负得 更多的电位,这看来指示出高水平的腐蚀。因此,建议使用半电池测量方 法来进行混凝土保护层测量。

混凝土的电阻率

低电阻率会导致在表面上测量到负得更多的电位,且电位梯度变得更平。 在此情况下,电位测量的测量网格可能更粗大,由于梯度更平,未被发现 的阳极区风险变得较低。然而,随着腐蚀和钝化区域之间的分辨率降低, 可能会导致活跃腐蚀表面区域被估计过高。

高电阻率会导致在表面上测量到正得更多的电位,且电位梯度变得更陡 峭。

在此情况下,测量网格必须更精细,以便能够找到具有很陡梯度的阳极。 然而,当仅考虑电位的绝对值时,微小的电位可能也被错误地解释钝化区 域。

温度

温度对电位测量的主要影响是因为它会影响电阻率。高温会导致混凝土电 阳率较低,低温会导致混凝土电阻率较高;对电位值产生的影响如之前段 落"混凝土的电阻率"所述。为了测量电位,探头和混凝土的孔隙系统中 的电解质之间必须接触。因此在

低于冰点时不建议执行测量,这时会导致

读数不正确。

钢筋的氧含量

在钢铁表面降低氧浓度和提高 PH 值,其电位变为负得更多。在某些情况 下,混凝土成分具有较高水饱和度、低孔隙度和/或极高混凝土保护层, 因而氧供应较低,虽然未发生活性腐蚀,但钢铁表面的电位可能负得较 多。如果未检查实际腐蚀状态,可能会导致电位数据被错误解释。 混凝土的透气性可使用 Proceq 的 Torrent 仪器进行测试。

### 4.1.4. 电位测量技术的应用限制

即使使用粗网格进行位场测量也可在氯化物引起的腐蚀情况下获得很好的 结果。此类型的腐蚀通常会从点蚀发展成为槽。由于碳酸化作用引起的腐 蚀通常由较小的大量元素发展而成,如果发生此种腐蚀,仅可使用极细的 网格来确定。

如果预加应力钢筋位于保护管内,则它的腐蚀无法检测到。

单独的位场测量无法提供有关腐蚀速率的任何定量结论。实证研究表明, 腐蚀速率和电阻率之间有着直接关系。然而,腐蚀速率读数并没有太大的 价值,因为随着时间过去钢筋腐蚀速率会发生显著变化。使用一段时间内 获得的腐蚀读数更为可靠。

### <span id="page-31-0"></span>4.2 Profometer Corrosion 操作

### <span id="page-31-1"></span>4.2.1. 初步操作

准备电极

棒式电极 - 在装填之前,取下带木塞的盖子,并让它在水中浸泡大约一 小时,让木材浸透和膨胀。

轮式电极 - 木塞无需拔下。在打算使用之前,将轮式电极完全浸入水 中,以让水渗透入塞子中。在测量之前,毡箍和毡箍连接器应被水浸透。 硫酸铜(棒式和轮式)- 将 40 单位(按重量计)的硫酸铜与 100 单位

(按重量计)的蒸馏水混合在一起,制备饱和溶液。为了确保溶液保持饱 和,再额外添加一茶匙的硫酸铜晶体到电极中。

电极应尽可能装满,电极盒的空气应尽量降至最少。这样可确保即使在向 上方向测量时,溶液仍与木塞接触。

注意!当处理硫酸铜时,应仔细记下包装上的安全说明。

选择适合的网格并对表面作标记

一种方法是使用相对较大的网格进行第一次预估,例如先使用 0.50 x 0.50 m,直至最大使用 1.0 x 1.0 m 的粗网格。(参见 4.2.2)。

使用细网格(例如, 0.15 x 0.15 m)对可疑区域进一步调查, 以便确定需 要进行纠正维护的表面范围。

垂直元素通常需要较小的网格(例如,0.15 x 0.15 m)。同样的原则适用 于细长元素,网格将根据几何形状(例如,台阶、梁和接缝等)来确定。

对于大型水平表面(停车平台、桥面等), 通常 0.25 x 0.25 m 至 0.5 x 0.5m 的网格就已足够。

建议在表面上标记出与您想要使用的网格相对应的网格。对于将使用棒式 电极进行点测量的小区域,可通过使用胶带或在元素上绘制网格来实现这 一点。对于停车平台和桥面等大区域,最好使用轮式电极。集成路径测量 确保在测量方向使用适合的网格。为确保在平行测量路径之间获得正确的 网格,可在表面画出标记。请注意,4 轮电极确保稳定的平行网格,只需 要在表面上绘制较少的标记。

#### 选择适合的电极

根据待测试的表面情况,必须选择适合的电极类型。对于小区域或难以接近的 区域,通常将使用小而轻的棒式电极。对于更容易接近的水平、垂直或头顶上 的表面,使用 1 轮电极来测量会快得多。对于大型水平表面,建议使用 4 轮 电极,因为它可在预先确定的网格中实现明显更快的自动测量。

#### 连接到钢筋

接地缆线必须连接到待测表面的钢筋。这通常通过在钢筋上凿缝或钻孔来 完成。在某些情况下,可以使用已连接到钢筋的现有建筑构件(例如,水 管、接地点)。与钢筋的连接应具有尽可能最小的电阻。为此,最后研磨 钢筋(例如,使用角磨机)并使用焊钳来连接线缆。也可通过在混凝土中 的钢筋上方钻出 25 mm 的孔,然后在钢筋中钻出 4 mm 的孔,接着插入自 攻螺钉,将随附的引线插入钢铁中的孔,从而获得安全连接。应测试该连 接的连续性。这至少需要暴露钢筋的另一个点,并使用欧姆计检查两个点 之间的电阻。连接应位于待测表面的相对边角区域中尽可能远的位置。测 量出的电阻不得比所用电缆的电阻高 1 Ω 以上。

涂层表面

不可以通过电绝缘涂层(例如,环氧树脂涂层、密封板或沥青层)来进行 测量。

可以通过常用的薄分散涂层(例如,在墙壁上和地下停车场的天花板上) 进行测量,但是这样会导致电位出现小幅偏移。

应始终检查是否可通过涂层来进行测量。

为此,应在几个位置测量电位

•在第一个位置通过涂层进行测量,以及

·在除掉涂层后测量

如有可能,应选择电位变化很大的区域。如果电位没有改变,或如果电位 偏移可通过修正来补偿 (例如, △V = ± 50 mV), 那么可直接在涂层上 进行测量。如果不是这两种情况,则在进行测量之前必须去除涂层。

预先润湿

干透的混凝土表层会损害混凝土的孔隙溶液和探头之间的触点。这样会大 大增加混凝土的电阻率。

因此,建议在执行测量之前,使表面浸湿大约 10 至 20 分钟。

 $\degree$  2016 Proceq SA 32

如果无法做到这一点,则必须确保棒式电极上的海绵或轮式电极上的毡箍 充分湿润。在此情况下,当进行测量时,探头必须靠着表面,直至达到稳 定的最终值。(如果在开始测量时表面干燥,必须使用探头上的海绵浸湿 表面,以便最初不会呈现一个稳定值。)

此情况仅适用于棒式电极。

Proceq 提供附加的海绵,可用于连接到棒式电极,以便提高总体表面接 触面积,从而防止在大骨料上立即测试。

在使用轮式电极持续自动测量时,无法监测测量值是否稳定。因此,建议 预先润湿表面分段,在间隔几分钟后测量。

## <span id="page-32-0"></span>4.2.2. 腐蚀设置

从主菜单输入设置(参[见"2.2 主菜单"](#page-6-1));通过用 手指在屏幕上上下滑动,即可向上和向下滚动屏幕。 当前设置显示在右侧。轻触一项,对其 进行修改。

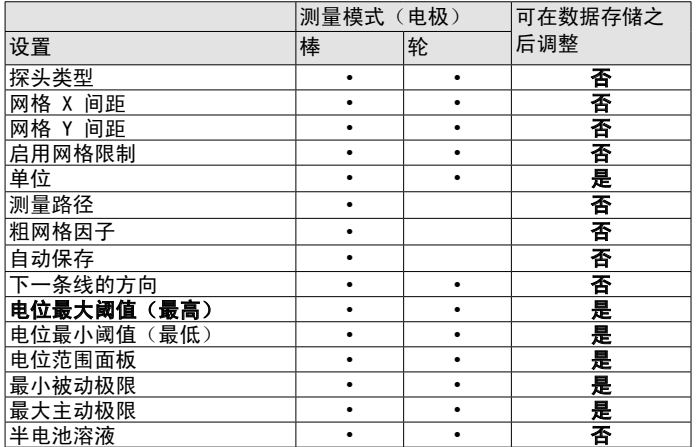

探头类型

在棒、单轮和四轮之间进行选择,具体取决于已连接的电极

网格 X 间距

它确定测量单元格的水平宽度(轮式电极)或测量点之间的水平距离(棒 式电极)。

网格 Y 间距

它确定两条相邻测量线之间的垂直距离(轮式电极)或测量点之间的垂直 距离(棒式电极)。如果是四轮电极,它应设置为与轮之间的距离相等 (150 mm、250 mm 或自定义)。

启用网格限制

如果已设置,则用户可定义调查区域的最大范围。

单位

选择公制或英制

测量路径

它确定在使用棒式电极时测量序列的方向(左/右/上/下)

粗网格因子

它确定粗网格比已定义的 XY 网格大多少倍。示例:当 XY 网格中的测量 点之间的距离设定为 150 mm 且粗网格设定为 5 时, 粗网格中测量点之间 的距离为 5x 150 = 750 mm。这对于执行初始扫描及在稍后切换到细网格 进行详细调查而言很有用。

自动保存

如果选定此选项,则在值稳定之后,将自动获得 < -50mV 的测量值。如 果未选定自动测量, 则必须手动获取值。在两种情况下, > -50mV 的值都 必须手动获取。

下一条线的方向

- ·如果下一条线的起始 X 坐标与前一条线的终点相同,保持相同方向, 请选择手动。
- ·如果下一条线的起始 X 坐标与前一条线的终点相同,倒转方向,请选 择反向。

·如果所有线从零位置开始,相同方向,请选择新线返回起点。

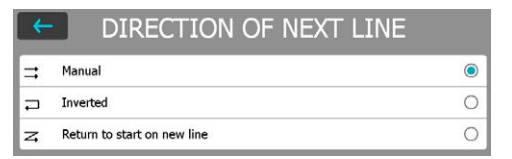

在每条线的开始处(针对前 100 厘米/40 英寸),如之前所 设定的方向将显示在屏幕上,并带有四个闪烁箭头,

用户可选择手动使之反向(参[见"4.2.3. 腐蚀扫描模式"](#page-33-0))。

电位最大阈值(最高)

它确定与显示调色板关联的最高(最大正数)电位值。

电位最小阈值(最低)

它确定与显示调色板关联的最低(最大负数)电位值。

电位范围面板

多色/红色/蓝色/灰色

#### 最小被动极限

它确定与钝化、非腐蚀区域关联的最低(最大负数)电位值。它在累积分 布视图中显示为绿色垂直光标,且定义了在编织图视图中以绿色显示的区 域(参[见"4.2.4. 腐蚀显示视图"](#page-36-0))。

#### 最大主动极限

它确定与活性腐蚀区域关联的最高(最大正数)电位值。它在累积分布视 图中显示为红色垂直光标,且定义了在编织图视图中以红色显示的区域( 参[见"4.2.4. 腐蚀显示视图"](#page-36-0))。

#### 半电池溶液

Cu/CuSO<sub>4</sub>(铜/硫酸铜)、Ag/AgCl(银/氯化银)或 Hg/Hg<sub>2</sub> Cl<sub>2</sub>(标准甘 汞)。它是一个与数据文件关联的标签,显示在 Profometer Link 软件 中。

## 4.2.3. 腐蚀扫描模式

腐蚀扫描是当接口盒连接到平台时唯一可用的测量模式。测量窗口和显示 的设置取决于是选择了棒式还是轮式电极作为探头类型。

<span id="page-33-0"></span>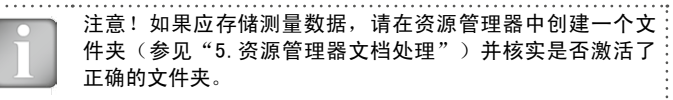

#### 棒式电极

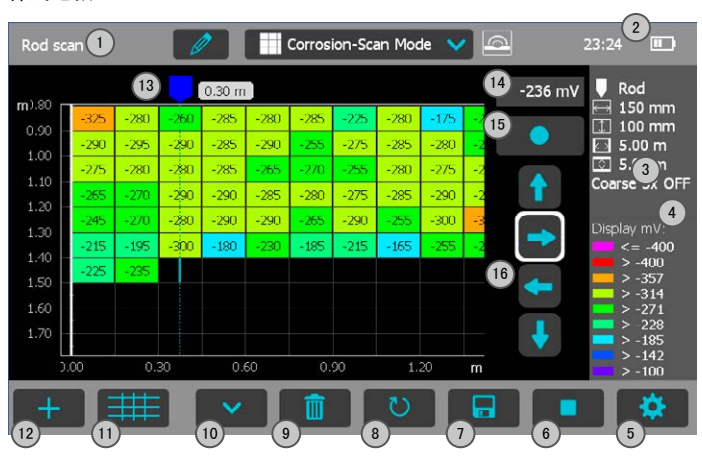

图 36: 使用棒式电极的腐蚀扫描模式

- 1 文件名:输入文件名后轻触"返回"。保存的测量结果将存储在此 文件名下。如果多个测量结果存放在相同的文件名下,则在每个测 量结果和文件名后面设置递增的下标。用户给出的已经用数字结尾 的文件名在下一次测量时将基于这个最后的数字递增)。
- 2 接口盒已连接,当前时间,电池状态。
- 3 所选设置的显示:
	- ·探头类型
	- ·网格 X 间距
	- ·网格 Y 间距
	- ·网格限制(如已设置)
	- ·粗网格因子

放大方法是在测量屏幕上,先将拇指和食指放在一起,然后使 其分开。测量时可以在水平和垂直方向进行缩放。

缩小方法是在测量屏幕上,先分开拇指和食指,然后使其靠拢 在一起。

拖动图像从左移至右边。

与每个单元格关联的电位值可通过放大到所需水平来查看。

双击:缩放以适合整个扫描

- 4 所显示电位值的调色板
- 5 设置:切换到设置菜单
- 6 开始/停止测量
- 7 存储测量数据
- 8 重新启动:当前测量的所有数据均被删除
- 9 删除光标位置的测量值
- 10 移至下一条线
- 11 粗网格开启/关闭
- 12 添加注释:轻触以将文本注释与所选单元格关联
- 13 探头位置和与起点的水平距离
- 14 实际测量电位值
- 15 保存光标位置的实际测量值并将光标移至下一个单元格(由设置中 的测量或屏幕上的方向按钮来确定)

16 方向按钮: 轻触一次可修改设置中定义的测量路径(边框为白色) 。轻触框住的按钮可在屏幕上实际移动光标

为了在测量过程中更容易处理单位, "存储"(15) 和"移至下一条 线"(10) 按钮可复制到硬键上。

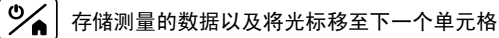

打开/关闭硬键模式(轻触屏幕以确认)

 $\blacktriangleright$ 移至下一个单元格

测量程序

85

光标默认在屏幕左上角开始。

- ·按 6 可启动测量序列
- •用水浸湿电极的泡沫橡胶塞,然后将它轻轻地按在第一个测量点上。测 量值将显示在 14 框中。稳定之后,当自动获取测量时会响起提示音。 (如果已在设置中选定了"自动保存"且测量值 < -50mV)光标将移至 待测量的下一个点。您可按 15 强制存储当前值并移至下一个单元格。

轻触或拖动光标或使用方向按钮 16 可更改光标位置。

- ·当应用在干混凝土上时,在测量之后,应能看到湿修补。如果无法看 到,那么泡沫橡胶塞应再次用水浸湿。
- •在测量一行的最后一个点之后,您可按 10,光标将移至下一条线 (零 或当前点,具体取决于下一条线的方向设置)。
- •您可随时按 11 在粗网格和细网格之间切换; 当粗网格激活时, 光标将 在存储之后或在使用方向按钮移动时跳过一些由粗网格因子定义的单元 格。跳过的单元格以白色显示。
- •您可按 9 删除光标位置的测量值: 此外也可以通过定位光标和存储新 测量值来覆盖旧值。

•您可通过轻触 12 将文本注释添加到定义的区域: 只需轻触所需的单元 格, 用 マ 确认并输入文本; 所选区域将以白色透明叠层突出显示。 以后可随时轻触该区域和按【■■ 来删除注释。

存储(轻触 7)之后,可在腐蚀扫描视图、分布视图、累积分布视图、编 织图视图、编织图 ASTM 中看到数据(参见"4.2.4 腐蚀显示视图")。

#### 一轮和四轮电极

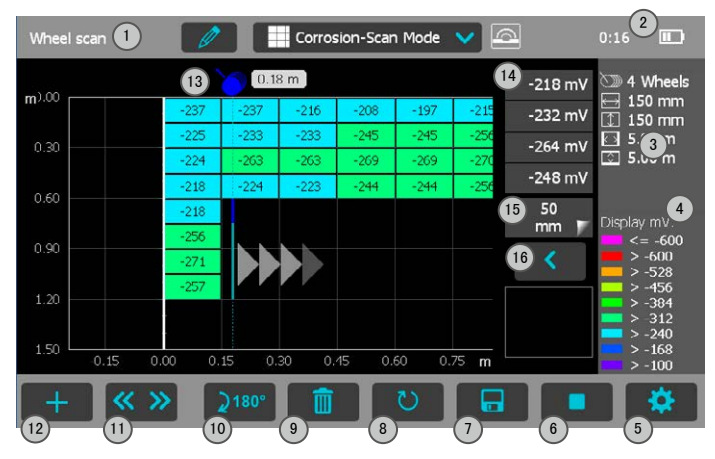

图 37: 使用一轮和四轮电极的腐蚀扫描模式

- 1 文件名:输入文件名后轻触"返回"。保存的测量结果将存储在此 文件名下。如果多个测量结果存放在相同的文件名下,则在每个测 量结果和文件名后面设置递增的下标。用户给出的已经用数字结尾 的文件名在下一次测量时将基于这个最后的数字递增)。
- 2 接口盒已连接,当前时间,电池状态。
- 3 所选设置的显示:
	- ·探头类型
	- ·网格 X 间距
	- ·网格 Y 间距
	- ·网格限制(如已设置)

放大方法是在测量屏幕上,先将拇指和食指放在一起, 然后使 其分开。测量时可以在水平和垂直方向进行缩放。

缩小方法是在测量屏幕上,先分开拇指和食指,然后使其靠拢 在一起。

拖动图像从左移至右边。 与每个单元格关联的电位值可通过放大到所需水平来查看。

双击:缩放以适合整个扫描

- 4 所显示电位值的调色板
- 5 设置:切换到设置菜单
- 6 开始/停止测量
- 7 存储测量数据
- 8 重启:当前测量的所有数据均删除
- 9 删除当前线
- $10$  在新线的前 1 米/40 英寸旋转探头 2180 (仅四轮电极)或在扫描 1 米/40 英寸之后移至下一条线
- 11 方向按钮: 在新线的前 1 米/40 英寸, 它用于切换扫描的方向(默 认方向在"下一条线的方向"设置中定义)
- 12 添加注释: 轻触以将文本注释与所选单元格关联
- 13 探头位置和与起点的水平距离
- 14 实际测量电位值
- 15 跳跃距离

- 16 跳跃按钮
- 17 速度条:绿色,直至达到最大建议速度 1m/s

为了在测量过程中更容易处理单位, "启动/停止"(6) 和"移至下一条 线"(10) 按钮可复制到硬键上。

 $\frac{1}{2}$ 开始/停止

打开/关闭硬键模式(轻触屏幕以确认)

移至下一条线

测量程序

851

光标默认在屏幕左上角开始。

- ·按 6 并沿着第一条线开始测量:将持续测量电位并存储单元格中的最 低值。请注意,当使用四轮电极时,长光标将显示始终与第一个轮对应 的突出显示区段。
- 诵过轻触和拖动光标(轻触光标并等到它变成白色和橙色)或使用跳跃 按钮即可更改光标位置(参见"3.2.2 单线模式")。
- ·在线终点处按 10,光标将移至下一条线的零位或当前位置,具体取决 于"下一条线的方向"设置下面如何规定。
- 在每条线的开始处(前 100 厘米/40 英寸), "下一条线的方向"设 置中定义的默认方向显示在屏幕上,并带有四个闪烁箭头。您可手动更 改方法(按钮 11)和四轮电极的定向(按钮 10)。
- ·在前 100 厘米/40 英寸之后,线将自动朝向设定方向,而不管轮的实 际旋转方向如何。
- •您可随时按 9 来删除当前测量线条: 此外, 也可以通过重做扫描和存 储新测量值来覆盖旧值。
- ·您可通过轻触 12 将文本注释添加到定义的区域:只需轻触所需的单元

格,用  $\overline{R}$  确认并输入文本; 所选区域将以白色透明叠层突出显示。 以后可随时轻触该区域和按 【■ 来删除注释。

存储(轻触 7)之后,可在腐蚀扫描视图、分布视图、累积分布视图、编 织图视图、编织图 ASTM 中看到数据(参见"4.2.4 腐蚀显示视图")。

### <span id="page-36-0"></span>4.2.4. 腐蚀显示视图

测量数据可能显示在五个不同视图中:腐蚀扫描视图、分布视图、累积分 布视图、编织图视图、编织图 ASTM。与测量值存储在一起的所有设置均 可在以后更改。视图将相应地更改;如需存储包含更改的测量序列,请轻 触"存储"。

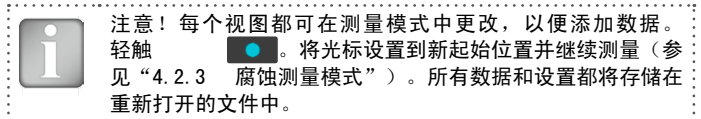

| Wheel scan |                          |                          |                  |                          |                  |                          |                  | Corrosion-Scan View      |                  |                          | $\triangleright$ |                           |                | 7:54                                                     | $\Box$                  |
|------------|--------------------------|--------------------------|------------------|--------------------------|------------------|--------------------------|------------------|--------------------------|------------------|--------------------------|------------------|---------------------------|----------------|----------------------------------------------------------|-------------------------|
| m<br>0.20  | $-240$<br>$-235$         | -250<br>$-250$           | -275<br>$-270$   | -265<br>$-285$           | -285<br>$-280$   | -280<br>$-275$           | -270<br>$-275$   | $-265$<br>$-260$         | -250<br>$-250$   | -245<br>$-270$           | -225<br>$-235$   | -275<br>$-295$            | -29<br>-29     | e de la                                                  | 1 Wheel<br>150 mm       |
| 0.40       | $-230$<br>$-235$         | $-245$<br>$-250$         | $-265$<br>$-270$ | $-270$<br>$-265$         | $-285$<br>$-285$ | $-280$<br>$-275$         | $-275$<br>$-285$ | $-270$<br>$-265$         | $-245$<br>$-255$ | $-250$<br>$-255$         | $-235$<br>$-230$ | $-275$<br>$-255$          | -29<br>$-29$   | IФ                                                       | $100$ mm                |
| 0.60       | $-235$                   | $-255$                   | $-270$           | $-2/5$                   | $-280$           | $-285$                   | $-2/5$           | $-290$                   | $-260$           | $-260$                   | $-250$           | $-265$                    | -27            |                                                          |                         |
| 0.80       | $-250$<br>$-285$         | $-270$<br>$-265$         | $-275$<br>$-270$ | $-280$<br>$-255$         | $-300$<br>$-275$ | $-285$<br>$-200$         | $-285$<br>$-275$ | $-280$<br>$-185$         | $-270$<br>$-260$ | $-275$<br>$-180$         | $-260$<br>$-165$ | $-285$<br>$-220$          | $-29$<br>$-22$ | Display mV:                                              |                         |
| 1.00       | $-325$<br>290            | $-280$<br>295            | $-260$<br>290    | $-285$<br>285            | $-280$<br>290    | $-285$<br>255            | $-225$<br>275    | $-280$<br>285            | $-175$<br>280    | $-260$<br>265            | $-215$<br>255    | $-255$<br>265             | -20<br>27      |                                                          | $\leq -600$<br>$> -600$ |
| 1.20       | $-275$<br>$-265$         | $-280$<br>$-270$         | $-280$<br>$-290$ | $-285$<br>$-290$         | $-265$<br>$-285$ | $-270$<br>$-280$         | $-255$<br>$-275$ | $-280$<br>$-285$         | $-2/5$<br>$-290$ | $-280$<br>$-285$         | $-260$<br>$-265$ | $-260$<br>$-255$          | -25<br>$-26$   | $> -528$<br>$> -456$<br>$> -384$<br>$> -312$<br>$> -240$ |                         |
|            | $-245$                   | $-270$                   | $-280$           | $-290$                   | $-290$           | $-265$                   | $-290$           | $-255$                   | $-300$           | $-315$                   | $-285$           | $-310$                    | $-29$          |                                                          |                         |
| 1.40       | $-215$<br>0 <sup>o</sup> | $-195$<br>$-300$<br>0.30 |                  | $-180$<br>$-230$<br>0.60 |                  | $-215$<br>$-185$<br>0.90 |                  | $-255$<br>$-165$<br>1.20 |                  | $-250$<br>$-270$<br>1.50 |                  | $-275$<br>-29<br>$1.81$ m |                |                                                          | $> -168$<br>$> -100$    |
|            |                          |                          |                  |                          |                  |                          |                  |                          |                  |                          |                  |                           | 露              |                                                          | : o                     |

图 38: 腐蚀扫描视图

腐蚀扫描视图为测量的电位值提供区域映射。测量出的无电位单元格以白 色显示。您可缩放和滚动到任何所需的位置,在设置下面更改调色板和电 位阈值以提高可读性和突显所需的细节。文本注释可添加到任意单元格或 单元格组, 如"4.2.3 腐蚀测量模式"所述。

#### 分布视图

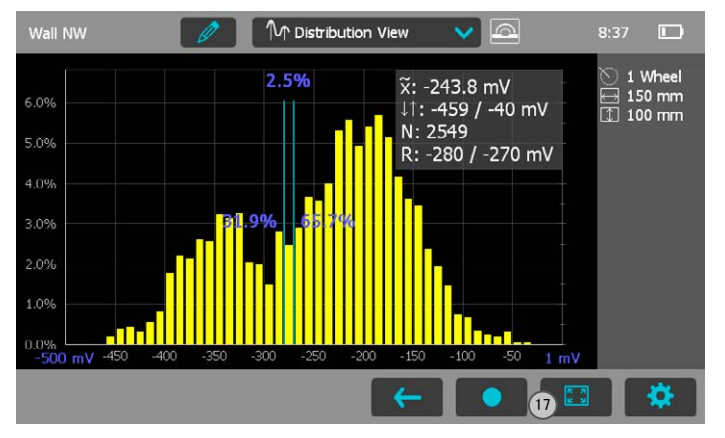

### 图 39: 分布视图

在水平轴上显示电位值;垂直条显示已测量和存储的电位值各自的百分 比;您可使用缩放按钮调节水平刻度。垂直光标条可移至任何电位值;光 标条左侧的数字显示小于光标位置的已测量值的百分比,右侧的值显示大 于光标位置的已测量值的百分比。右上角显示了中间值、最小值和最大 值,还显示了垂直光标的测量数和当前间隔时间设置。如果待测表面同时 出现活性腐蚀和钝化钢筋,则这两个状态显示两种不同的部分重叠分布, 腐蚀区域集中于负得更多的电位。

累积分布视图

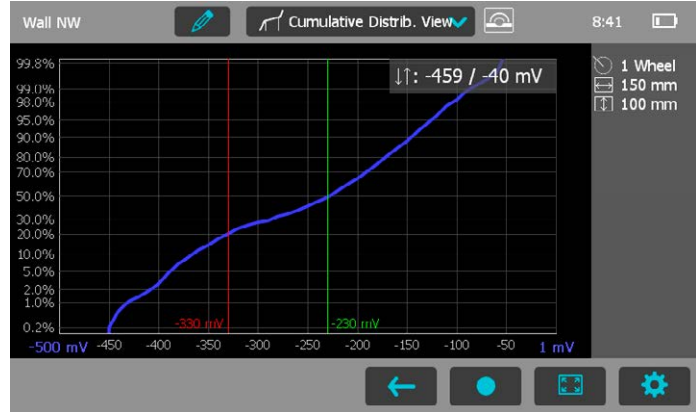

### 图 40: 累积分布视图

累积分布图用于确定会影响编织图的活跃和惰性电位阈值,将活性腐蚀区域 与未呈现腐蚀状况的钝化区域区别开来。

如果待测表面同时出现活性腐蚀和钝化钢筋,那么该曲线通常会呈现具有较 低梯度的中央区域(更平)。可通过拖移两个垂直光标,将发生梯度变化的 两个点在屏幕上标记出来。红色光标将定义活跃分布所预计的最高(最大正 数)电位值。

绿色光标将定义钝化分布的最低(最大负数)电位值。

左侧直线段区域预计将发生活性腐蚀(负得更多)。

一旦设置好这些光标线,此电位范围中的表面将自动以对应的颜色显示在编 织图视图中。

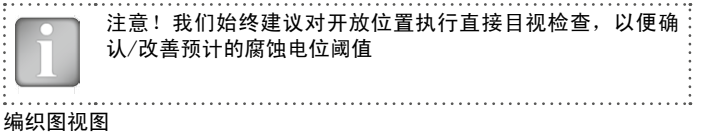

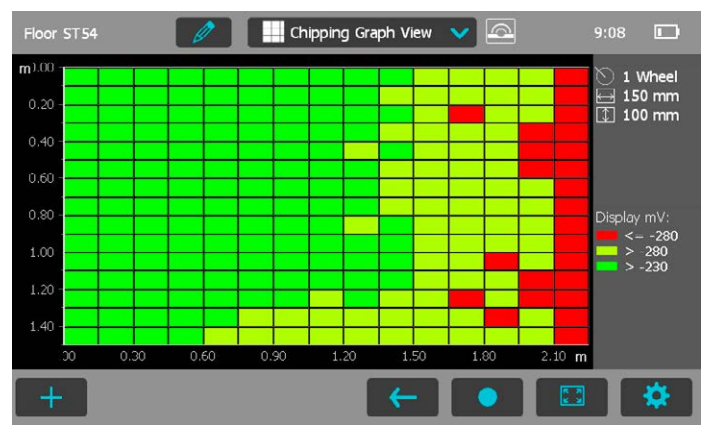

### 图 41: 编织图视图

编织图视图为测量的电位值提供区域映射,利用绿色/黄色/红色调色板来 指示累积分布视图中的阈值。然后提供一个即时概述,将活性腐蚀区域( 红色)与钝化区域(绿色)和不确定区域(黄色)区别开来。您可缩放和 滚动到任何所需的位置,并将文本注释添加到任意单元格或单元格组, 如 "4.2.3 腐蚀测量模式"所述。

注意!我们始终建议对开放位置执行直接目视检查,以便确 认/改善预计的腐蚀电位阈值。

编织图 ASTM

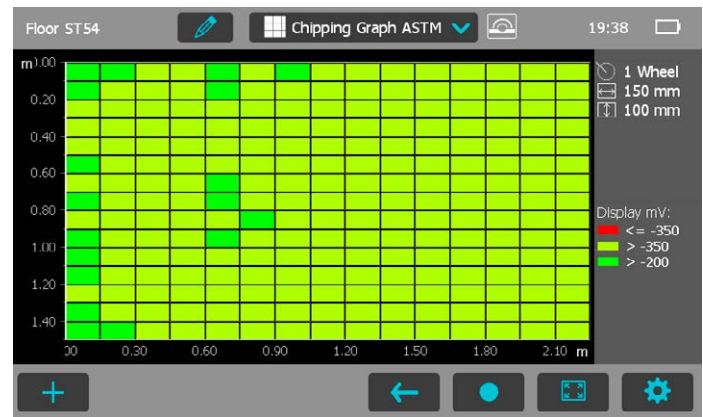

### 图 42: 编织图 ASTM

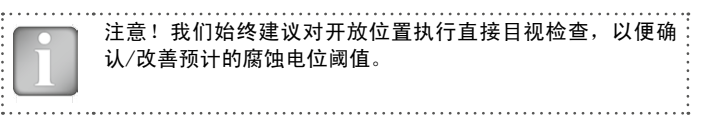

编织图 ASTM 是一种编织图视图,依据 ASTM C 876-09 附录 X1 建议的 电位阈值,在小于 -350 mV 的负电位区域,持续发生腐蚀的概率为 90%, 而在大于 -200 mV 的正电位区域,不发生腐蚀的概率为 90%,在这两个阈 值之间的区域,是否发生腐蚀具有不确定性。然后提供一个即时概述,将 活性腐蚀区域(红色)与钝化区域(绿色)和不确定区域(黄色)区别开 来。您可缩放和滚动到任何所需的位置,并将文本注释添加到任意单元格 或单元格组,如"4.2.3 腐蚀测量模式"所述。

# <span id="page-39-1"></span><span id="page-39-0"></span>5. 资源管理器文档处理

从主菜单中选择资源管理器,查看保存的文件。 如果已按照[""3.2.2. 保护层测量仪测量模式""](#page-11-0)的第一条注释中的建 议创建文件夹,则文件夹显示在从顶部开始的第一条线中(参见下图)。

文件夹名称(在主层次中,仅显示 \)

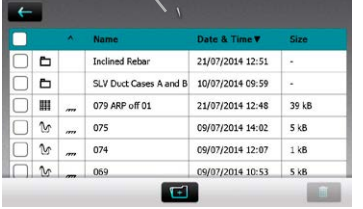

点击已保存文件将其打开。 按下"返回"按钮,返回资 源管理器列表。 若要删除文件,请在文件左侧

的复选框中点击,将其删除。

- 轻触 ← 以访问存储在其中的文件。
- •要创建新文件夹,轻触 【1】,写下名称并轻触 <=
- •要剪切/复制文件,请轻触文件左边的 ┌┐, 使之变成 ┌ノ, 然后轻触  $\propto$  / 目
- ·要插入/复制文件,请轻触 以打开文件夹,然后轻触

如果文件存储在错误文件夹中或特定文件夹仅在文件已存储在主层次之后 才会创建时,剪切和插入功能很有用。

下面的子文件夹"Inclined Rebar"打开

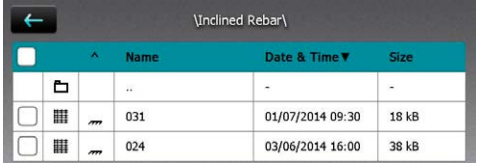

• 轻触名称为".."的第一个  $\Box$ , 返回上层文件夹

将测量文件下载到 U 盘:

·将 USB 盘连接到 Profometer 触摸屏左侧的 USB 设备插口

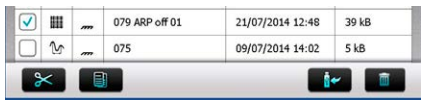

- 单击待下载的每个文件的复选框, 然后单击 |  $\mathbf{r}$
- · 已下载文件的名称为"PM-产品版本 年 月 日 时间"

从 U 盘上传 PDF 文件:

- ·在 U 盘的根目录(不是另一个文件夹中的子文件夹)创建"PQ-Import"文件夹,并将待上传到 Profometer 触摸屏的所有 PDF 文件 放入其中
- ·转到 Information/Documents
- ·将 USB 盘连接到 Profometer 触摸屏左侧的 USB 设备插口

•单击 , 然后通过单击 res 来确认

已上传的 PDF 文件显示在文档列表的底部。

# <span id="page-40-0"></span>6. 订购信息

## 6.1 单位

## 产品编号 产品描述 392 10 001 Profometer 600 包括 Profometer 触摸屏、带探头小推 车的通用探头、1.5 米(5 英尺)探头电缆、电源、USB 数据线、粉笔、带软件的 DVD、产品说明书、背带和手 提箱 392 20 001 Profometer 630 包括 Profometer 触摸屏、带探头小推 车的通用探头、1.5 米(5 英尺)探头电缆、电源、USB 数据线、粉笔、带软件的 DVD、产品说明书、激活密 钥、背带和手提箱 392 30 001 Profometer 650 包括 Profometer 触摸屏、带探头小推 车的通用探头、1.5 米(5 英尺)探头电缆、电源、USB 数据线、粉笔、带软件的 DVD、产品说明书、激活密 钥、背带和手提箱 392 50 001 Profometer Corrosion 包括 Profometer 触摸屏、接 口盒、电池充电器、带夹子的电缆盘 l=25 米(82 英 尺)、USB 数据线、带软件的 DVD、产品说明书、背带 和手提箱 392 50 010 Profometer Corrosion 棒式电极,带备件、电缆和硫酸 铜 (250g) 330 01 001 Profometer Corrosion 单轮电极,带伸缩式手柄、编 码器、电缆、备件、工具箱、硫酸铜 (250g)、柠檬酸 (250g) 330 01 004 Profometer Corrosion 四轮电极,带伸缩式手柄、编 码器、电缆、备件、工具箱、硫酸铜 (250g)、柠檬酸 (250g)、手提箱

## 6.2 升级

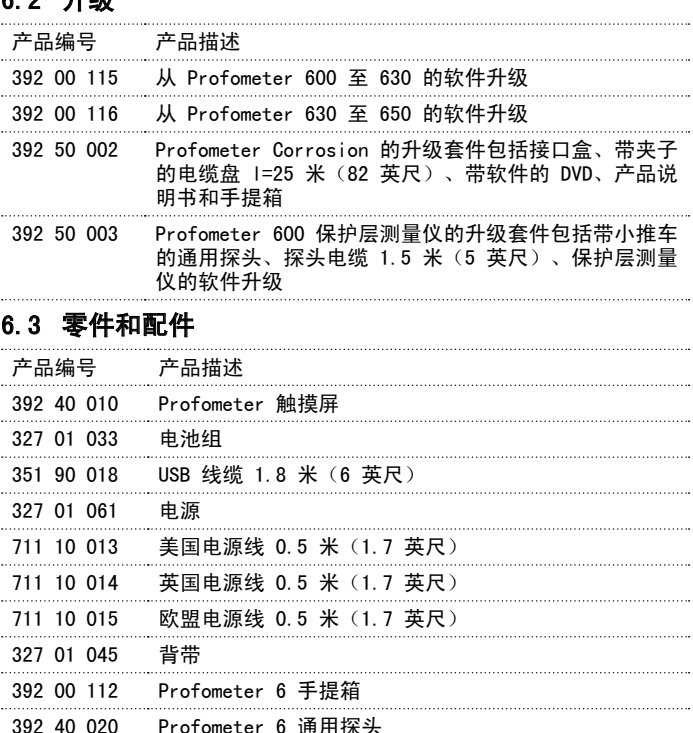

- 327 01 050 Profometer 6 探头线缆 1.5 米 (5 英尺)
- 325 34 018S 粉笔(10 件套)
- 392 50 080 Profometer Corrosion 手提箱

<span id="page-41-0"></span>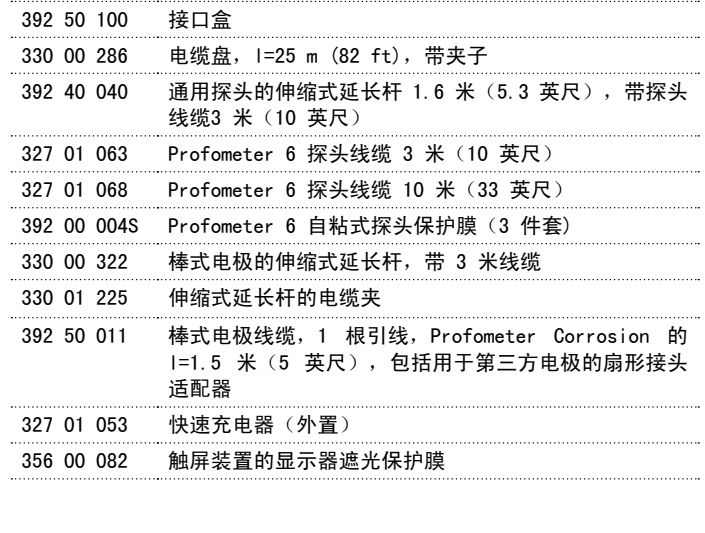

# <span id="page-41-1"></span>7. 技术规格

Profometer 6 保护层测量仪

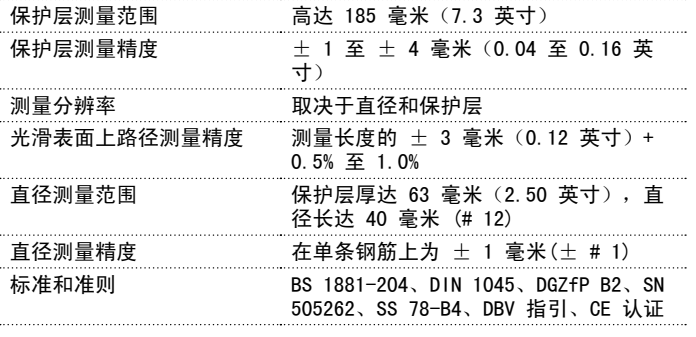

Profometer Corrosion

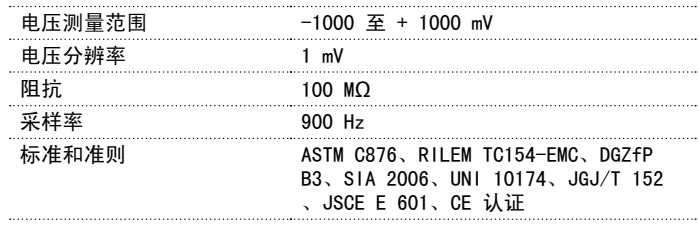

### <span id="page-42-0"></span>Profometer 触摸屏通用

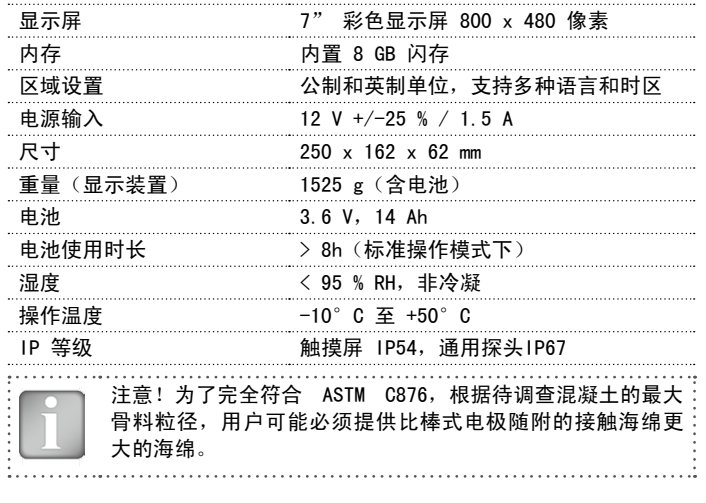

## 8. 保养和支持

## 8.1 保养和清洁

为了保证一致、可靠和准确的测量结果,每年应对仪器进行校准。然而, 客户可根据其自己的经验和使用情况确定保养间隔时间。 不要将仪器浸入水或其他液体中。始终保持外壳清洁。使用一块软湿布擦 拭污染物。不要使用任何清洁剂或溶剂。不要擅自打开仪器的外壳。

棒式电极的维护

- ·拧下两个盖子,用水擦洗,小心清洁管的内侧。
- ·使用砂布清洁铜棒。
- 在电极内重新装入硫酸铜(参见章[节"4.2.1. 初步操作"](#page-31-1))

轮式电极的维护

- ·拆下毡箍并用微温的水清洗。
- ·拆下塑料填塞螺杆并将硫酸铜溶液倒入容器中。(可以重复使用。)
- ·用水冲洗几次。
- ·将 1 份柠檬酸溶解在 10 份热水中并在轮中装入一半。
- ·装回填塞螺杆。
- •静置 6 显示, 间或摇动一下。
- 倒出柠檬酸溶液 (无需遵循特殊处置程序) 并用水冲洗几次。
- 在电极内重新装入硫酸铜溶液。(参见章[节"4.2.1. 初步操作"](#page-31-1))
- 装回毡箍。毡箍接头必须处于轮式电极的润湿喷嘴和木塞之间的位置。
- ·当不使用时,将轮式电极的木塞朝上存放。

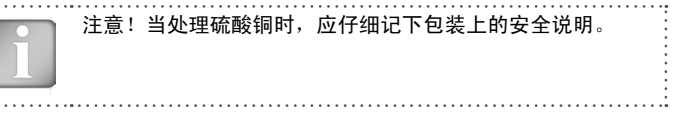

## <span id="page-43-0"></span>8.2 支持理念

Proceq 承诺通过其全球服务和支持机构为该仪器提供全方位的支持服 务。我们建议用户在 www.proceq.com 上登记产品信息,以便获得最新的 可用更新和其它重要信息。

## 8.3 标准保修和延期保修

标准保修期:仪器的电子部件为 24 个月,仪器的机械部件为 6 个月。仪 器电子部分的一年期、两年期或三年期延期保修,可在购买产品后 90 天 内购买。

## 8.4 废物处置

不得将电器与家庭废物一起处置。为了遵守有关废弃电气和电子设备 以及根据国家法律对其实施处置的欧洲指令 2002/96/EC、2006/66/ EC 和 2012/19/EC,到达其使用寿命后的电动工具和电池,必须单独 收集,并交给环保回收机构。

## 9. Profometer Link 软件

## 9.1 启动 Profometer Link

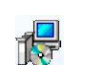

在您的计算机或 DVD 上找到文件"Profometer Link Setup. exe"并单击它。按照屏幕上的说明操作。

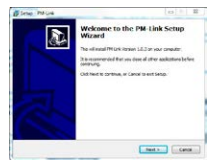

确保选中"启动 USB 驱动器程序安装"。 USB 驱动程序将安装一个与 Profometer 触摸屏 装置连接的虚拟 COM 端口。

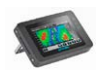

在您的桌面上双击 Profometer Link 图标或通过"开 始"菜单启动 Link。 Link 启动,并出现一个空白列表。

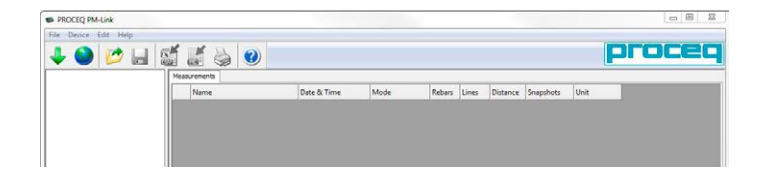

### 应用程序设置

用户可使用"文件 - 应用程序设置"菜单项选择语言、日期与时间格式 和显示结果的颜色方案(建议的背景首选项当在监视器上查看时使用黑色 背景,当结果需打印时使用白色背景)。

## <span id="page-44-0"></span>9.2 连接至 Profometer 触摸屏装置

连接 Profometer 触摸屏装置和 USB 端口, 然后选择 JJ, 以从 Profometer 触摸屏装置中下载数据。

系统弹出以下窗口: 洗择"USB"作为连接类型。单击"下一步 >"。

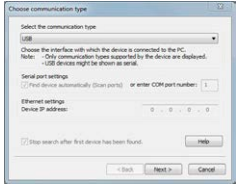

### 找到 Profometer 装置后,其详细信息将显示在屏幕上。单击"完成"按 钮以建立连接

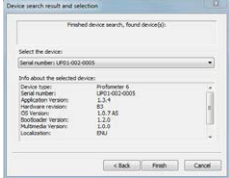

单击"下一步 >"。找到 Profometer 触 摸屏装置后,其详细信息将显示在屏幕 上。单击"完成"按钮以建立连接。

存储在设备上的测量文件将按左侧所示显示;通过 选中窗口顶部的相关框来选择是否仅查看保护层测 量仪文件、腐蚀文件还是查看两者。

选择一个戓多个测量, 然后单击"下载"。

## 9.3 查看保护层测量仪数据

Profometer 触摸屏装置的所选测量结果将显示在屏幕上:

·单击一个文件夹以访 问存储在其中的文件 或粘贴其他文件。

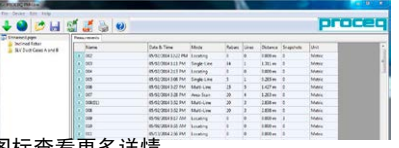

·单击第一列中的双箭头图标查看更多详情。

单击各自的颜色词即可:

- ·在"快照"、"统计"、"单线"、"多线"、"面积扫描"和"十字 线"视图之间切换。
- 在统计视图中, 显示 Scan-X 或 Scan-Y 的结果 (在十字线模式中执行 测量时)。
- 在单线视图中, 当在十字线、多线和面积扫描模式中获取测量值时, 单 独为执行的每个扫描显示 Scan-X 和 Scan-Y 结果。此外,还可选择 保护层曲线、信号强度曲线或无曲线。当查看带有保护层曲线或信号强 度曲线的结果时,将光标移到钢筋上,会显示钢筋编号、保护层、横越 距离和各条钢筋的直径。用右键单击钢筋,用户可隐藏/显露或更改设 定直径。
- •在多线和十字线视图中,在显示测量保护层、直径和信号强度之间切 换。当设定了信号强度时,您可单击锐化并使用 O 滑块和 G 滑块调 节色谱。
- ·在正常和 DBV 评估统计之间切换。

除了用于"测量范围"、"显示斜倾钢筋"、"返回新线起点"、"线高 度"和"网格宽度"等测量的设置,其他设置都可更改。

### 9.4 查看腐蚀数据

Profometer 触摸屏装置的所选测量结果将显示在屏幕上:

45 © 2016 Proceq SA

 $|maxM|$  $\sim$  <span id="page-45-0"></span>·单击一个文件夹以访 问存储在其中的文件 或粘贴其他文件。

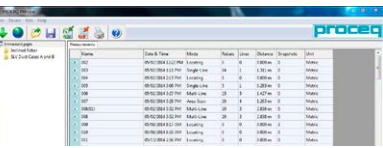

单击相应的带颜色词语,可在腐蚀扫描视图、分布视图、累积分布视图、 编织图视图、编织图 ASTM 之间切换。请参阅"4.2.4 腐蚀显示视图", 查看相关说明。可通过右上角的镜头/缩放按钮来调节缩放级别。以下与 数据显示相关的设置可以编辑(参[见"4.2.2. 腐蚀设置"](#page-32-0)):

- ·单位
- ·电位最大阈值(最高)
- ·电位最小阈值(最低)
- ·电位范围面板
- ·最小被动极限
- ·最大主动极限

## 9.5 编辑和移动数据文件

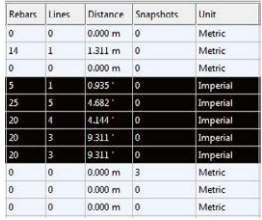

右键单击"单位"列中标示的单元格中 的光标,可更改所标示测量结果的单 位。

将光标保持在 Device Info 上, 将显示关于硬件、软件和探头的信息。

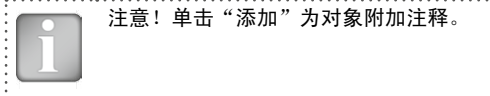

十字线视图的示例,保护层

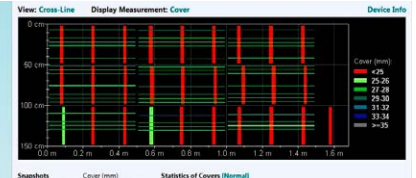

要粘贴或删除测量值,请选择一行或多行,然后单击鼠标右键并选择以下 选项之一: "剪切/复制"或"删除"。要粘贴到另一个文件夹,请单击 它,然后右键单击"粘贴"。

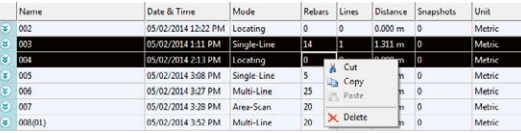

### 带有大量测量值的视图的示例

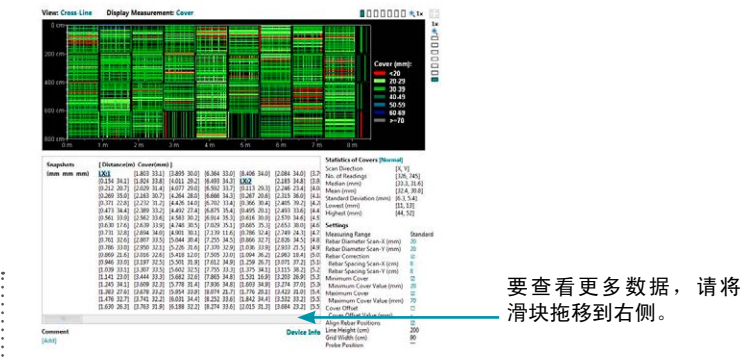

# <span id="page-46-0"></span>调节日期和时间

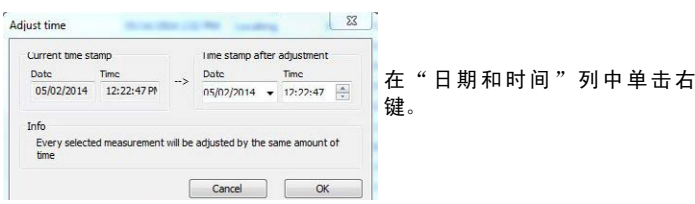

### 仅为所选序列调整时间。

使用菜单项"编辑 – 删除"可从下载的数据中删除一个或多个所选序 列。  $\ldots$  .

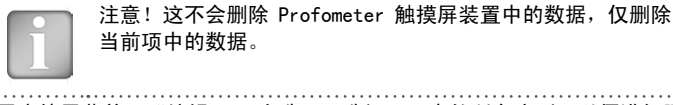

用户使用菜单项"编辑 - 全选"可选择项目中的所有序列,以便进行删 除、导出等操作

## 9.6 导出数据

通过 Profometer Link 可导出所选对象或整个项目,以便在第三方程序中 使用。单击您希望导出的测量对象。它将突出显示,如下所示。

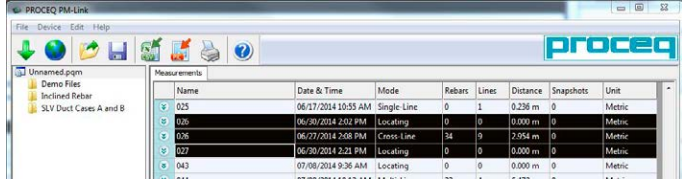

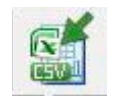

单击"导出为 CSV 文件"图标。数据输出为 Microsoft Office Excel 逗号分隔文件。可在下面的窗口中选择导 出选项:

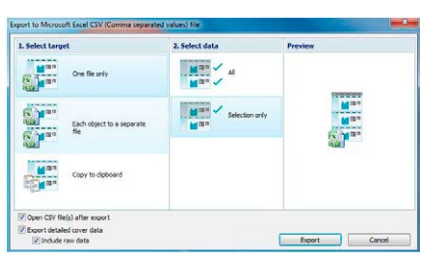

选择"导出详细保护层数据"以导出计算出的全部混凝土保护层曲线值, 而不仅是钢筋条上的单个保护层值。当选定"包括原始数据"时,除了计 算出的保护层曲线数据,导出的数据还将包括探头内的两个线圈测量的原 始值。

> 单击"导出为图片"图标以打开以下窗口,通过它可选择各 种导出选项。

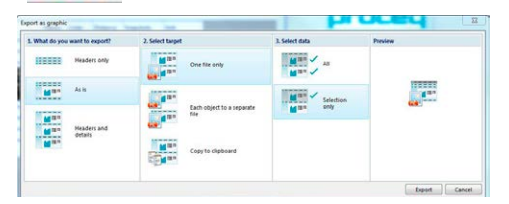

在两种情况下,预览窗口都会显示当前输出选择的效果。

<span id="page-47-0"></span>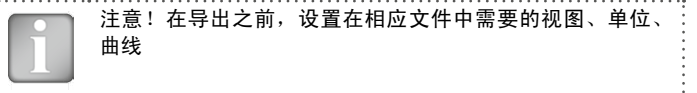

## 9.7 合并腐蚀扫描

打开想要合并的第一个文件,单机"添加"按钮。此时会弹出"合并设 置"窗口,在这里您可按 90°的增量选择所需的旋转角度。单击"确 定"之后, "合并腐蚀数据"窗口将显示当前选定的数据。您可在"合并 腐蚀数据"窗口中单击"添加"按钮并指定所需的旋转及其零原点坐标相 对于新坐标轴的位置,将任何其他文件添加到同一个窗口中。

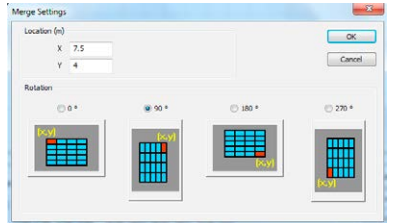

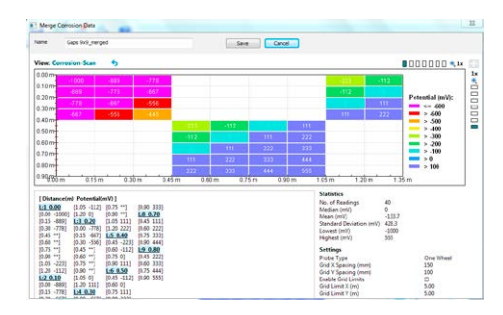

遵循以下两项限制:

- ·待添加的文件必须拥有与之前文件相同的 x 和 y 网格大小(在旋转 之后)。
- ·插入坐标(X 和 Y)必须置于网格点(它必须分别为 x 和 v 网格大小 的倍数)。

所有需要的文件均已添加到"合并腐蚀数据"窗口之后,您可使用新名称 保存生成的文件。

## 9.8 更多功能

通过屏幕顶部的图标提供以下菜单项:

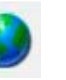

"PQUpgrade"图标 - 可通过 Internet 或从本地文件升级 您的固件。

"打开项目"图标 – 可打开以前保存的 .pqm 项目。

"保存项目"图标 - 可用于保存当前项目。

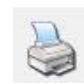

 $\overline{m}$ 

"打印"图标 - 可用于打印项目。如果您想要打印全部数据 或只打印所选数据,可以在打印机对话框中进行选择。

# <span id="page-48-0"></span>10. 附录

## <span id="page-48-1"></span>10.1 附录 A1:钢筋直径

#### 可选择以下钢筋直径:

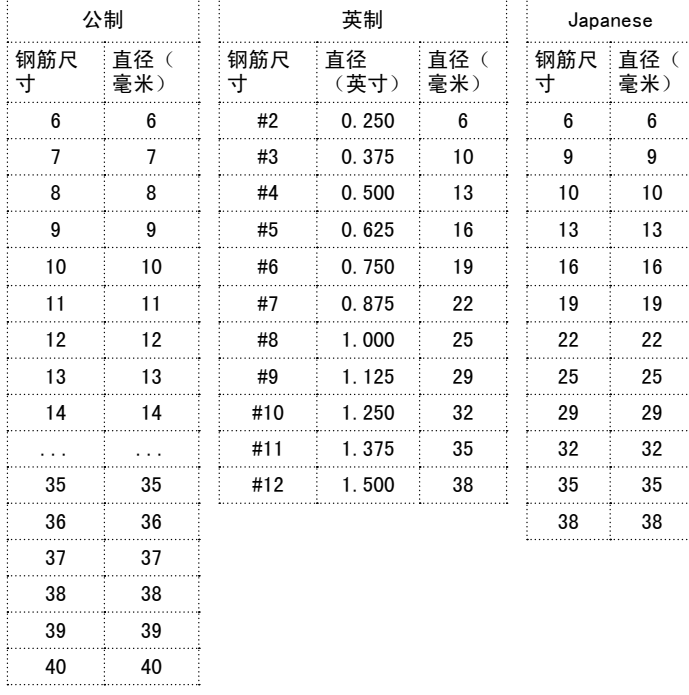

# <span id="page-48-2"></span>10.2 附录 A2:周围钢筋校正

可选择以下钢筋间距: 

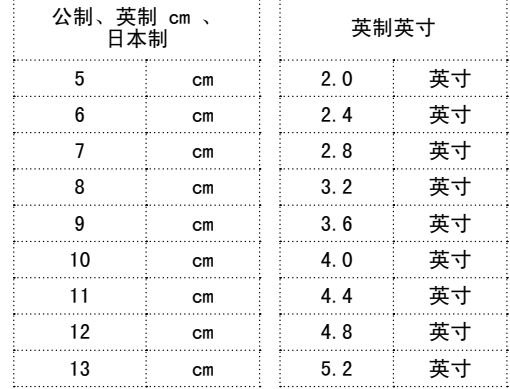

# <span id="page-48-3"></span>10.3 附录 A3:最小/最大保护层

### 可选择以下保护层:

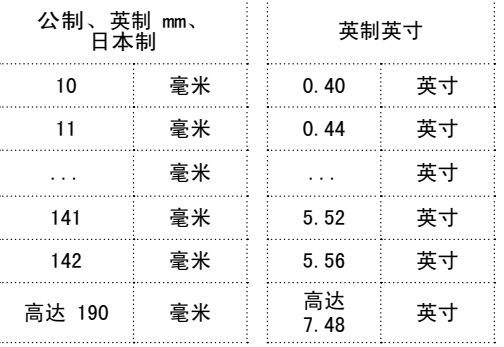

49 © 2016 Proceq SA

. . . . . . . . . . . .

### Proceq Europe

Ringstrasse 2 CH-8603 Schwerzenbach<br>电话 +41-43-355 38 0 电话 +41-43-355 38 00<br>传真 +41-43-355 38 12  $+41-43-35533812$ info-europe@proceq.com

### Proceq UK Ltd.

Bedford i-lab, Priory Business Park Stannard Wav Bedford MK44 3RZ 英国<br>电话 电话 +44-12-3483-4515 info-uk@proceq.com

### Proceq USA, Inc.

117 Corporation Drive Aliquippa, PA 15001<br>电话 +1-724-51 电话 +1-724-512-0330<br>传真 +1-724-512-0331 传真 +1-724-512-0331 info-usa@proceq.com

### Proceq Asia Pte Ltd

12 New Industrial Road #02-02A Morningstar Centre Singapore 536202<br>电话 +65-6382 电话 +65-6382-3966<br>传真 +65-6382-3307 传真 +65-6382-3307 info-asia@proceq.com

### Proceq Rus LLC

Ul.Optikov 4 korp.2, lit.A, Office 410 197374 St. Petersburg 俄罗斯 电话/传真 + 7 812 448 35 00 info-russia@proceq.com

若有更改,恕不另行通知。版权所有 © 2016 by Proceq SA, Schwerzenbach。保留所有权利。 82039201C ver 05 2016

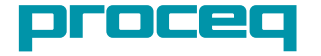

#### Proceq Middle East

P. O. Box 8365, SAIF Zone, Sharjah, United Arab Emirates<br>电话 +971-6-557-8505 电话 +971-6-557-8505<br>传真 +971-6-557-8606  $+971-6-557-8606$ info-middleeast@proceq.com

### Proceq SAO Ltd.

South American Operations Rua Paes Leme, 136, cj 610 Pinheiros, São Paulo Brasil Cep. 05424-010<br>电话 +55 11 3083  $+55$  11 3083 38 89 info-southamerica@proceq.com

Made in Switzerland